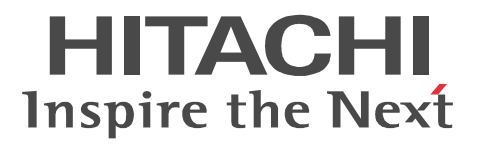

**uCosminexus EUR** 

3020-7-532

### OS Windows Vista Windows XP P-26D2-5684 uCosminexus EUR Designer 08-00 P-26D2-5784 uCosminexus EUR Developer 08-00 <u>ISO9001</u> TickIT 2002 TickIT 2002 TickIT 2002 TickIT 2003 TickIT 2003 TickIT 2003 TickIT 2003 TickIT

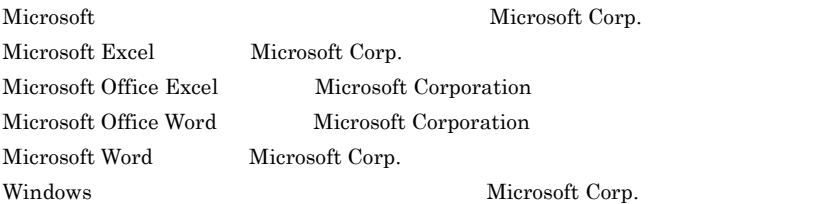

2008 12 ( 1 ) 3020-7-532

All Rights Reserved. Copyright (C) 2008, Hitachi, Ltd.

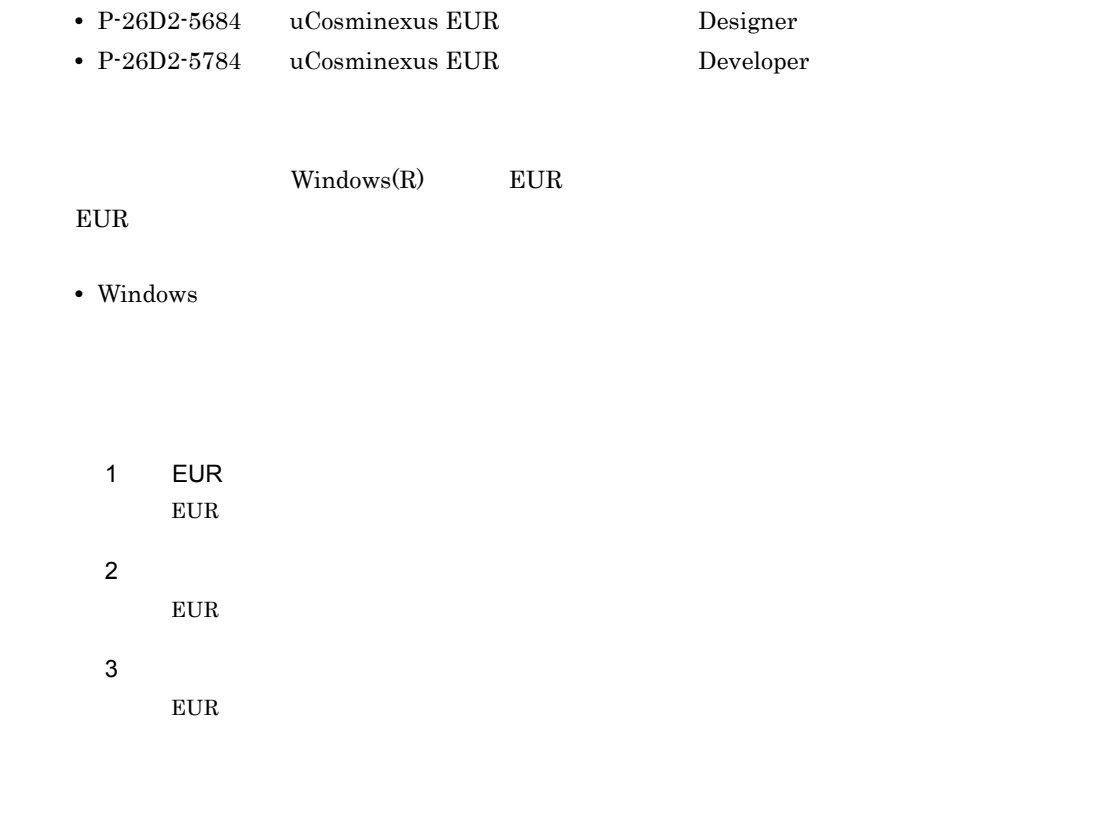

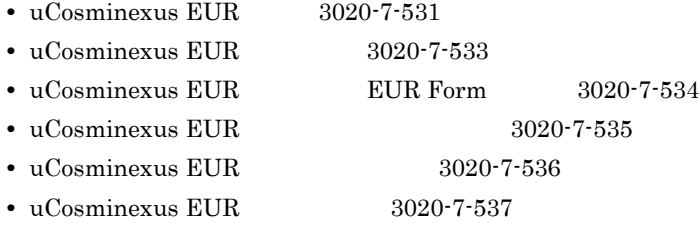

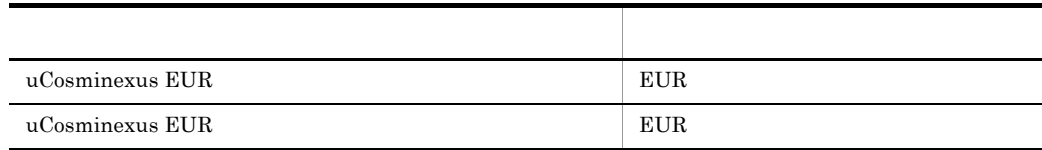

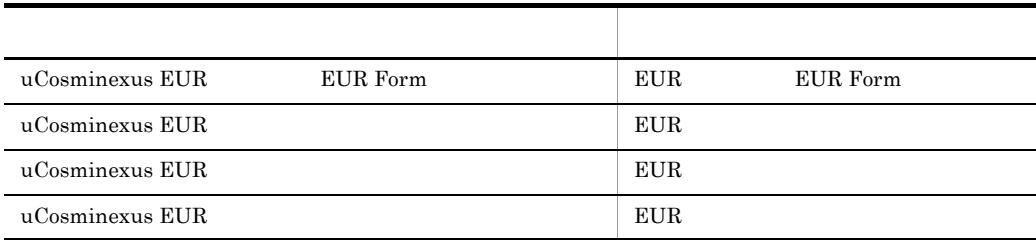

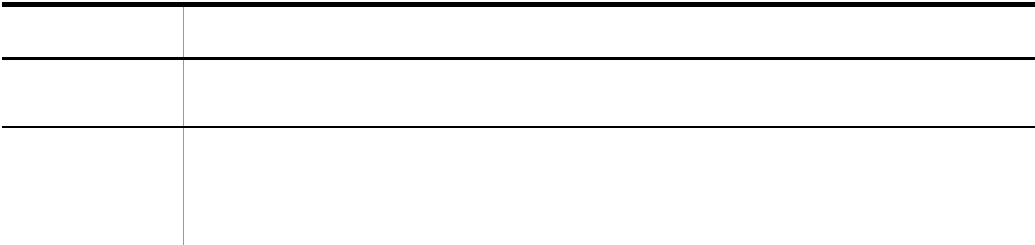

### $\rm uCosminexus$  EUR

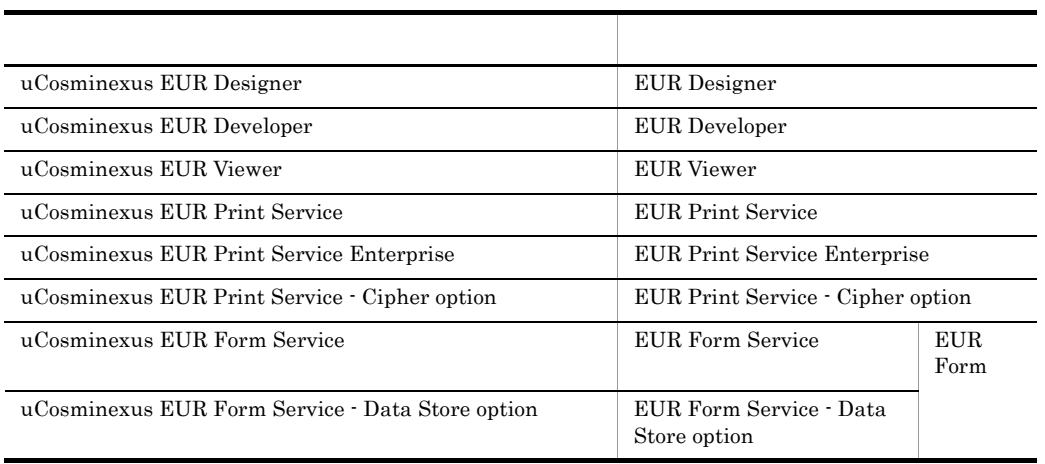

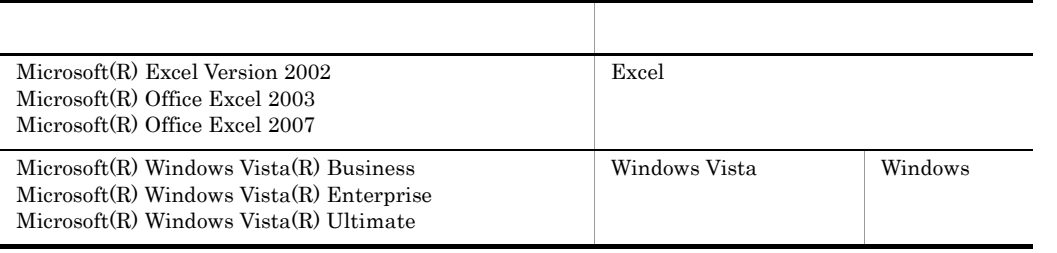

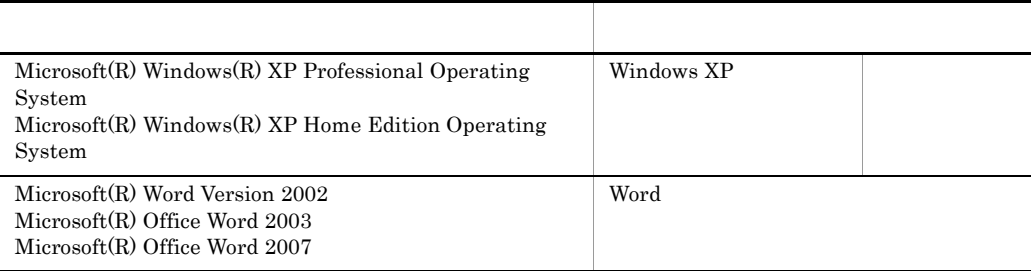

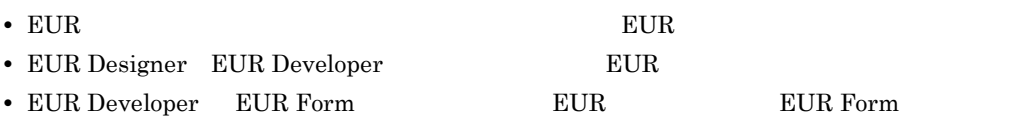

- EUR Designer EUR Developer EUR Viewer EUR **ONEXALL**
- EUR Developer EUR Print Service EUR Print Service Enterprise  $EUR$

英略語 正式名称 CSV Comma Separated Value EUR End-User Reporting ISO International Organization for Standardization OS Operating System

• **•**  $\mathbf{v} = \mathbf{v} \cdot \mathbf{v}$ ,  $\mathbf{v} = \mathbf{v} \cdot \mathbf{v}$ ,  $\mathbf{v} = \mathbf{v} \cdot \mathbf{v}$ ,  $\mathbf{v} = \mathbf{v} \cdot \mathbf{v}$ ,  $\mathbf{v} = \mathbf{v} \cdot \mathbf{v}$ ,  $\mathbf{v} = \mathbf{v} \cdot \mathbf{v}$ ,  $\mathbf{v} = \mathbf{v} \cdot \mathbf{v}$ ,  $\mathbf{v} = \mathbf{v} \cdot \mathbf{v}$ ,  $\mathbf{v} = \mathbf{v} \cdot$ 

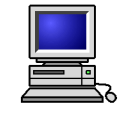

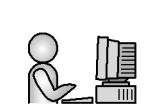

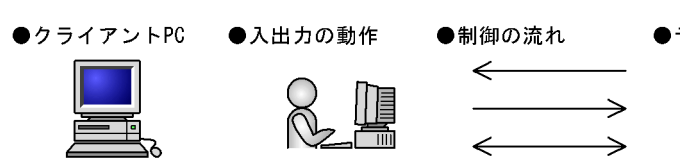

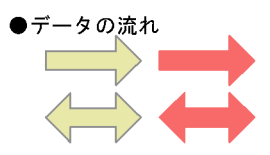

●帳票

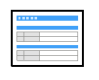

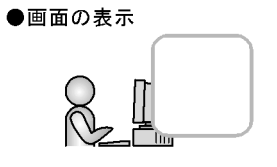

## EUR 8

EUR 8

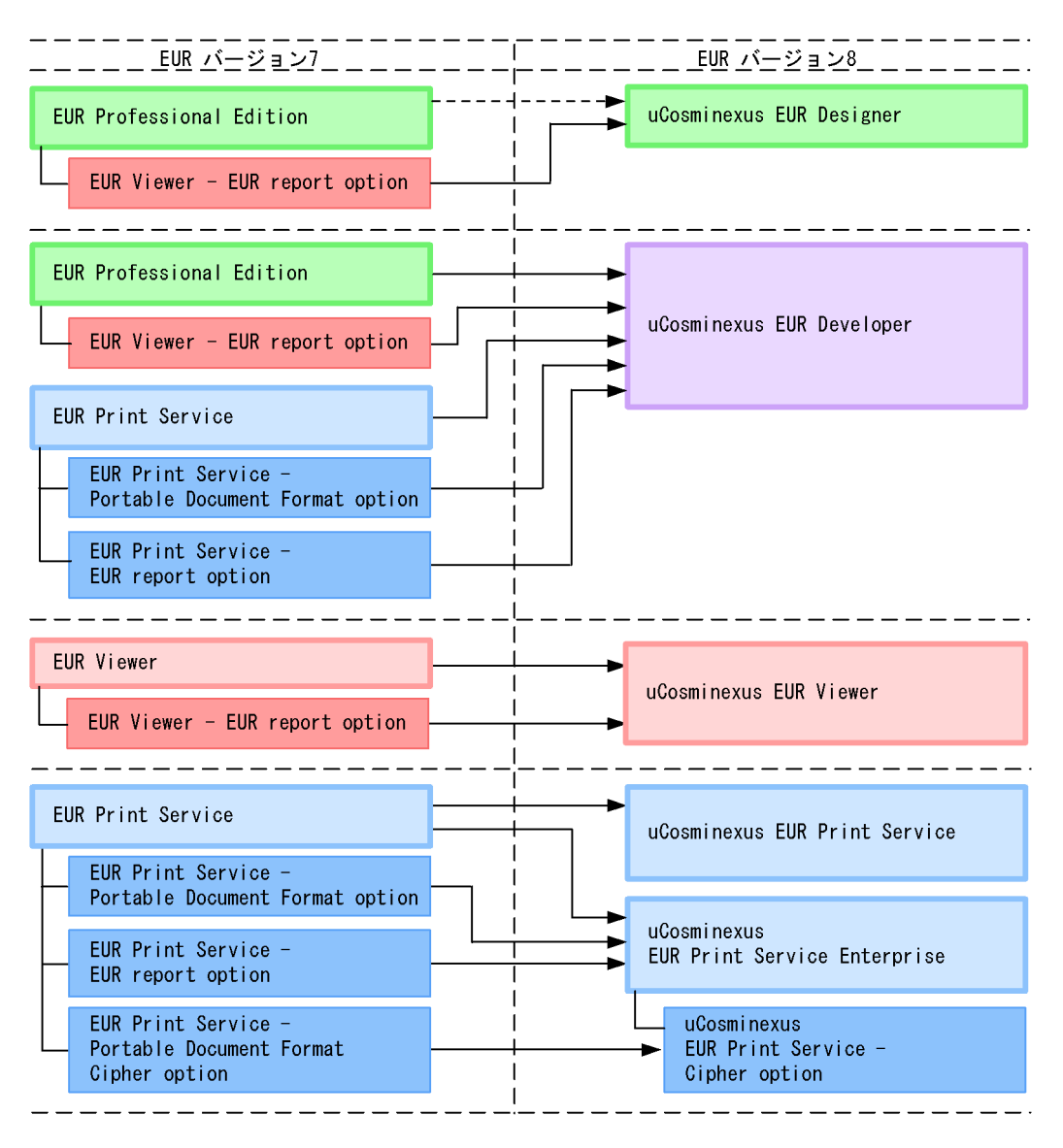

(凡例)

—<del>▶</del>:製品のすべての機能を移行先の製品へ引き継ぎます。

- →: Form帳票作成機能を除く、すべての機能を移行先の製品へ引き継ぎます。
- ■:■で示す製品の付加製品であることを示します。

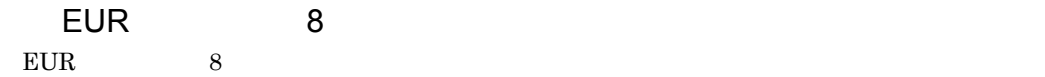

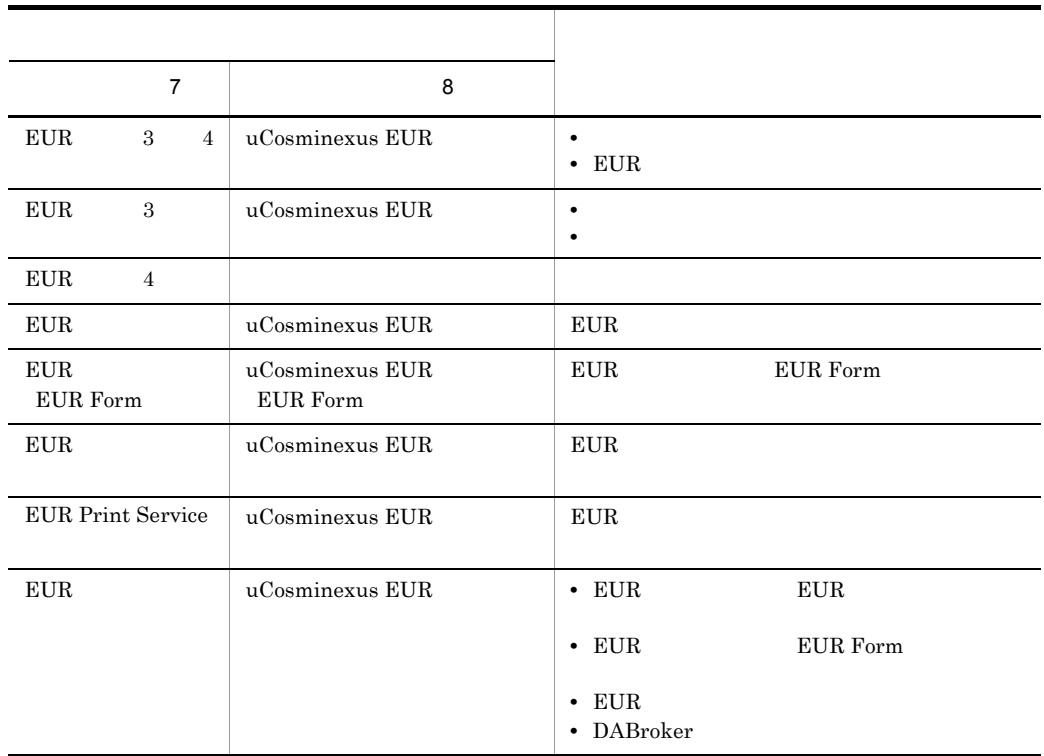

 $KB$ 

 $1KB$  1MB 1GB 1TB

 $1,024$   $1,024^2$   $1,024^3$   $1,024^4$ 

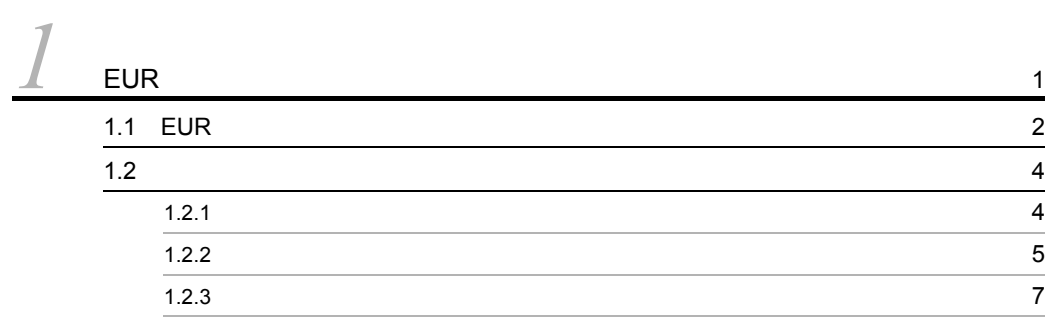

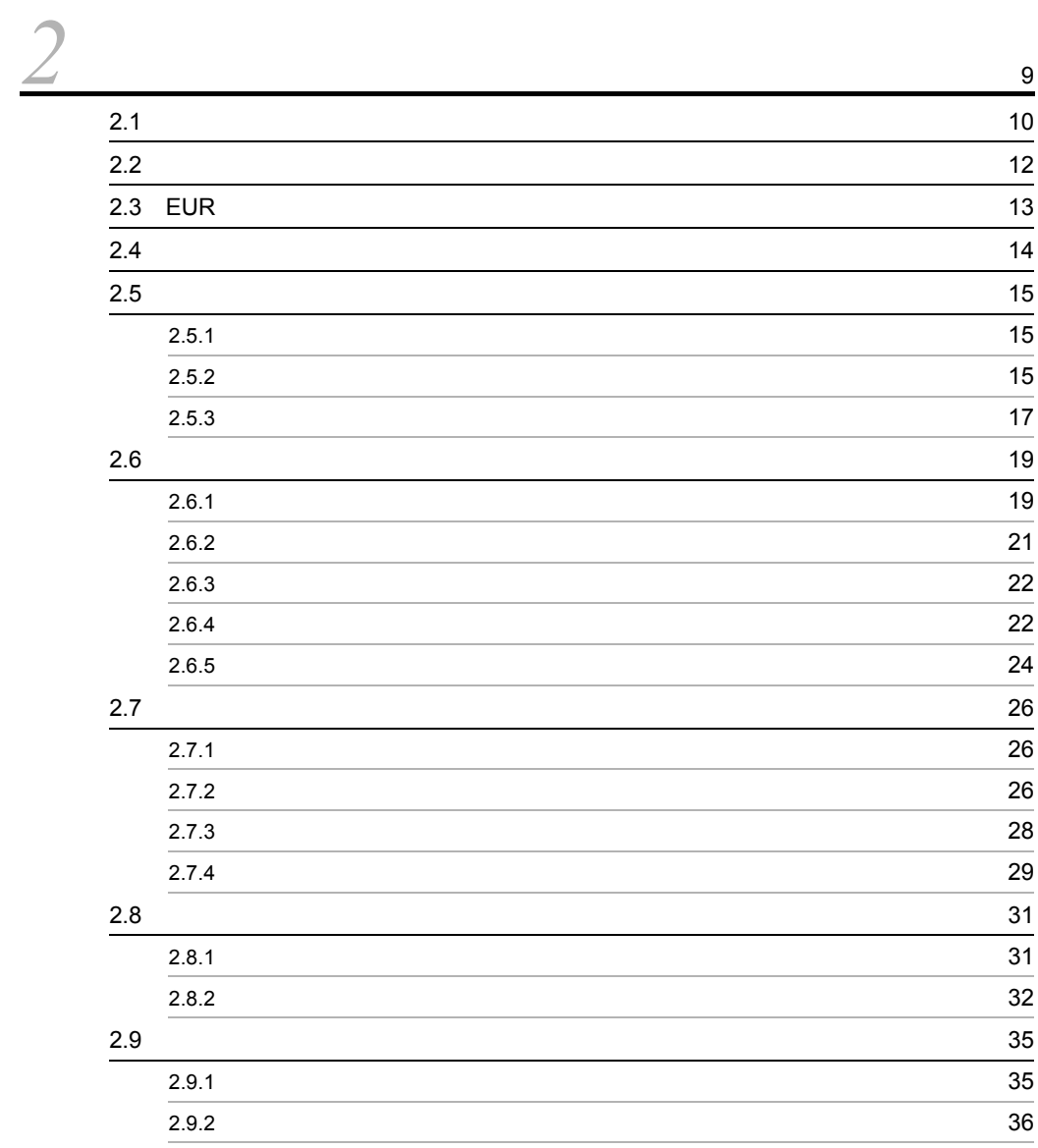

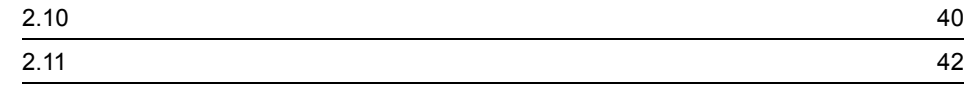

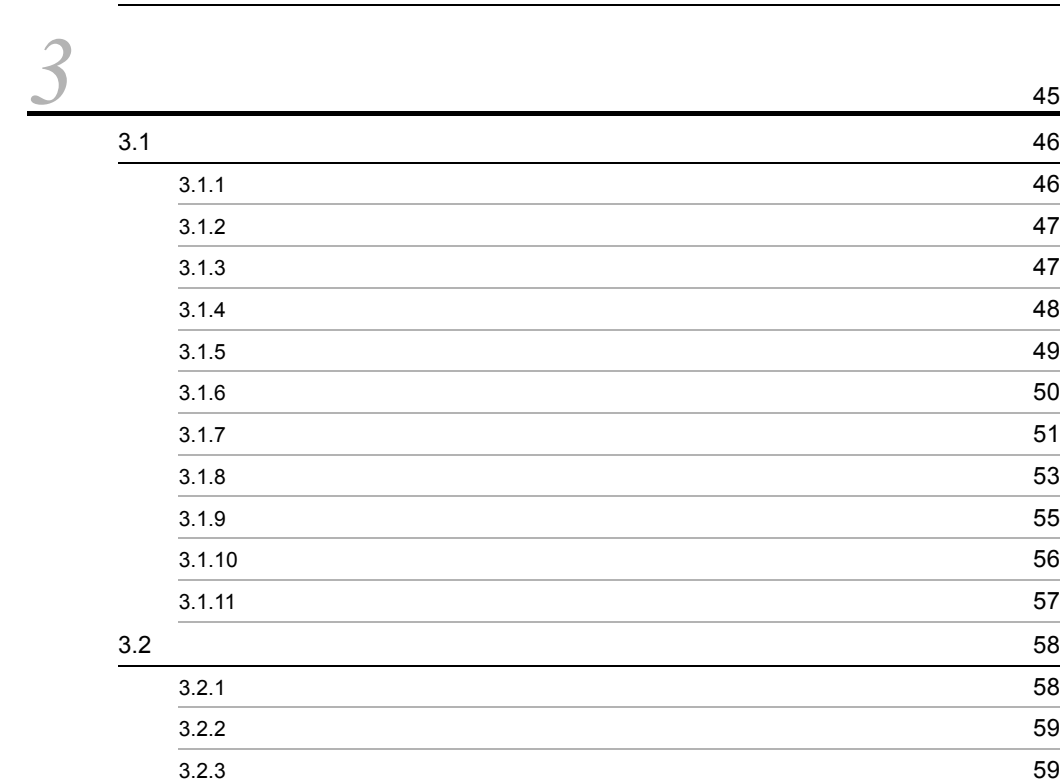

**61**<br>61

# <span id="page-10-0"></span>*1* EUR 帳票作成機能の紹介

 $EUR$ 

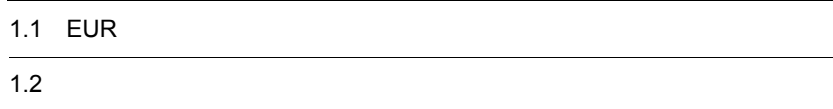

## <span id="page-11-0"></span>1.1 EUR

EUR 帳票作成機能とは,帳票に使用するデータや帳票のレイアウトに必要な要素(文

 $EUR$ 

### EUR 帳票作成機能のウィンドウ

### 使用するデータ

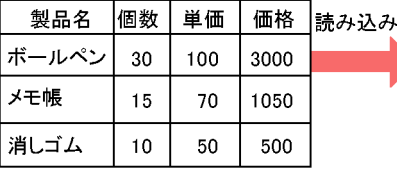

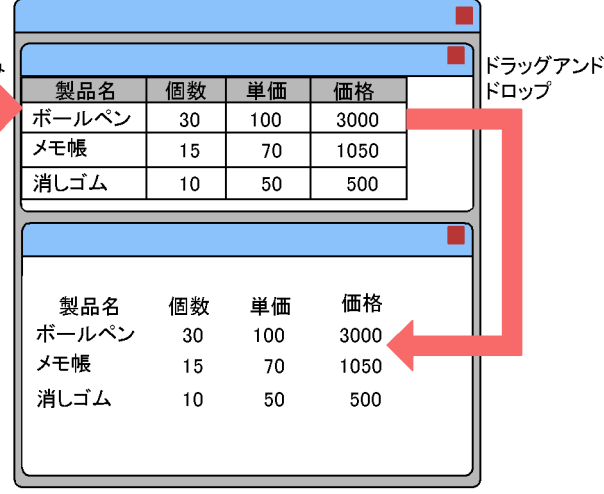

EUR 帳票作成機能のウィンドウ

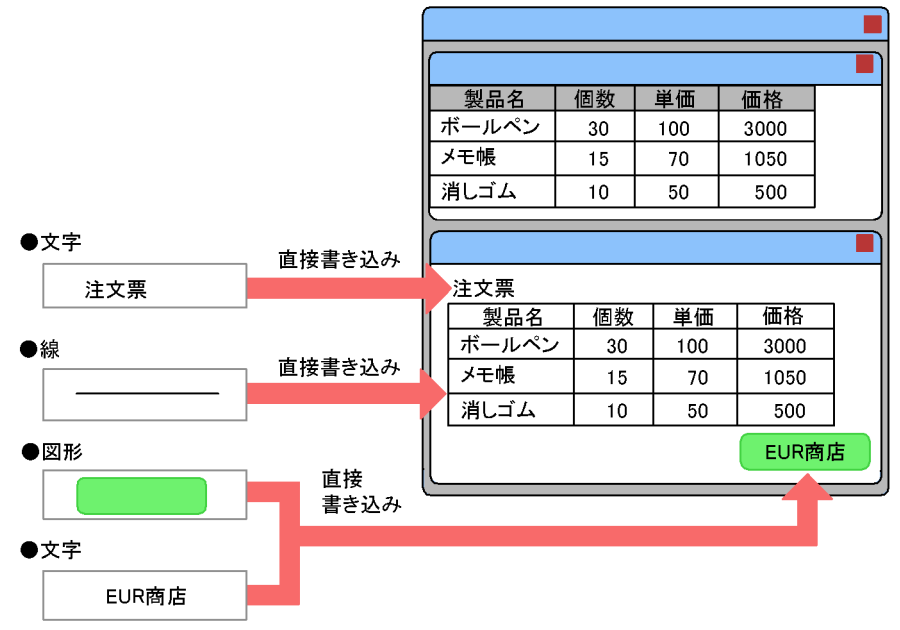

<span id="page-13-0"></span> $EUR$ 

- 
- **•** データを用意する
- **•** データをレイアウトする
- **• •**  $\mathbf{r} = \mathbf{r} \cdot \mathbf{r} + \mathbf{r} \cdot \mathbf{r} + \mathbf{r} \cdot \mathbf{r} + \mathbf{r} \cdot \mathbf{r} + \mathbf{r} \cdot \mathbf{r} + \mathbf{r} \cdot \mathbf{r} + \mathbf{r} \cdot \mathbf{r} + \mathbf{r} \cdot \mathbf{r} + \mathbf{r} \cdot \mathbf{r} + \mathbf{r} \cdot \mathbf{r} + \mathbf{r} \cdot \mathbf{r} + \mathbf{r} \cdot \mathbf{r} + \mathbf{r} \cdot \mathbf{r} + \mathbf{r} \cdot \$

<span id="page-13-1"></span> $1.2.1$ 

 $E \text{UR}$ 

1.  $\blacksquare$ 

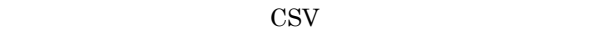

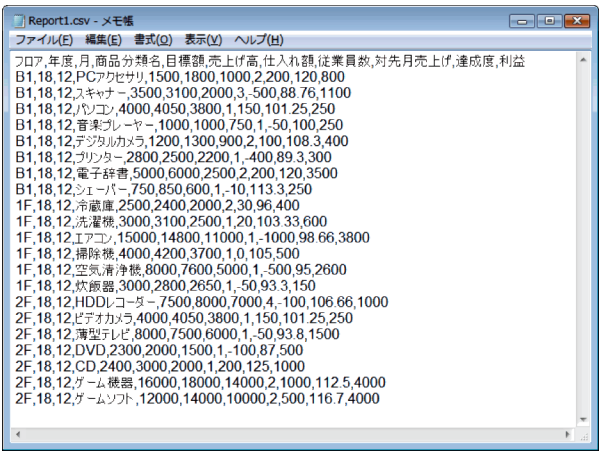

CSV Excel Excel

 $2.$ 

 $EUR$ 

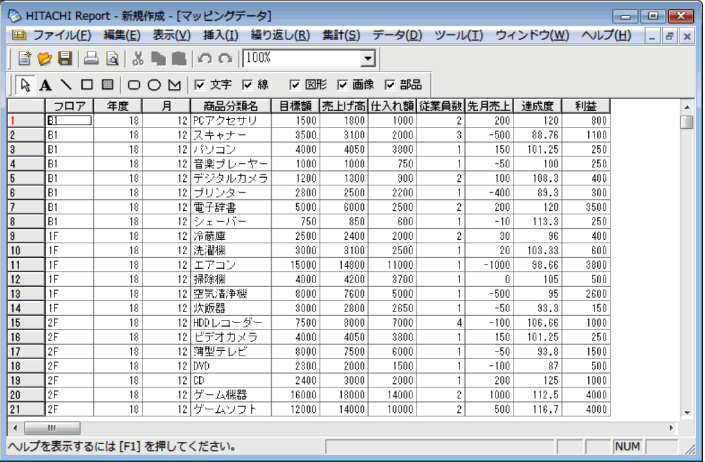

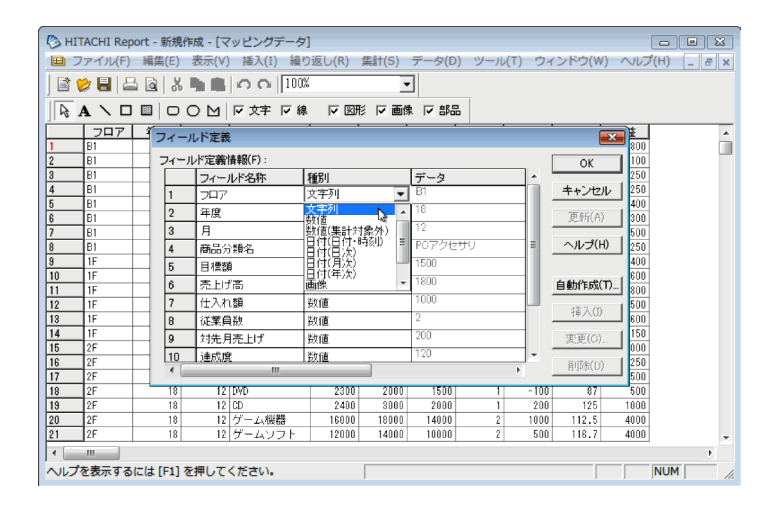

<span id="page-14-0"></span>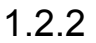

 $1.$ 

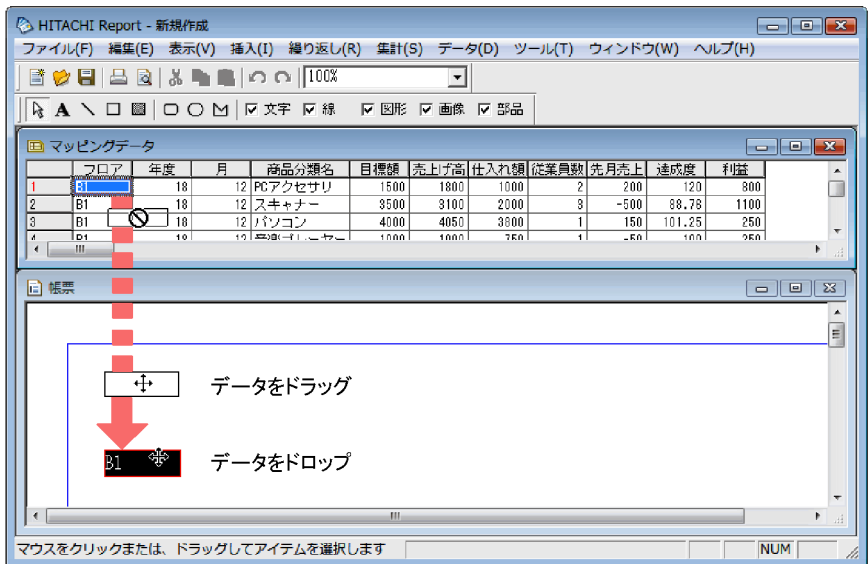

 $3.$ 

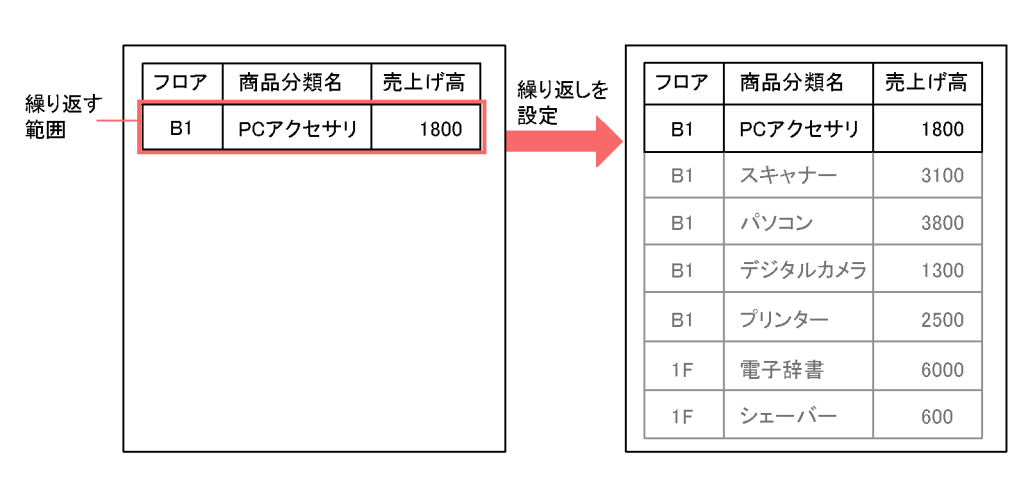

 $\mathbf 1$ 

2行目以降は自動的に繰り返されて、 表が作成される

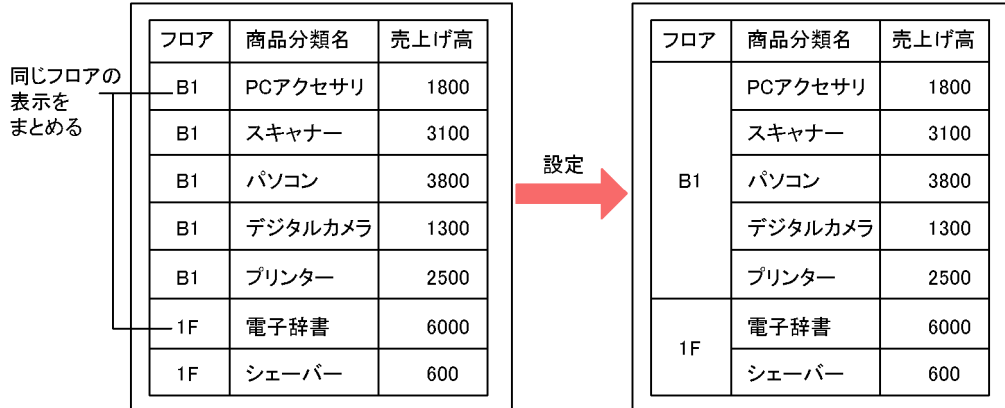

設定前

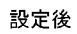

<span id="page-16-0"></span> $1.2.3$ 

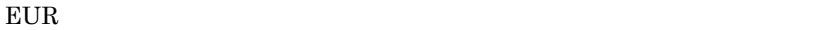

• **•**  $\mathbf{r} = \mathbf{r} \times \mathbf{r}$ 

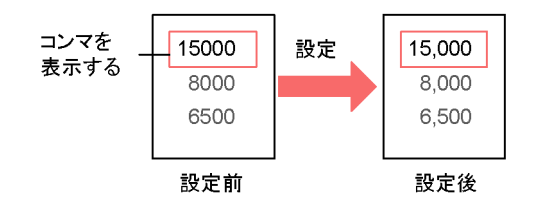

• Z<sub>2</sub>  $\alpha$ , 2  $\alpha$ , 2

 $3.1.4$ 

• **•**  $\mathcal{L} = \{ \mathcal{L} \mid \mathcal{L} \leq \mathcal{L} \}$ 

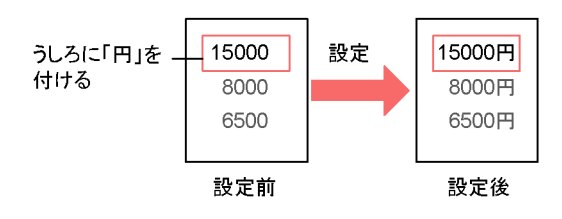

• **• •**  $\mathbb{R}^n \times \mathbb{R}^n \times \$ 

2  $\frac{3}{5}$ 

網掛けを **#47477**<br>2行おきに<br>繰り返す

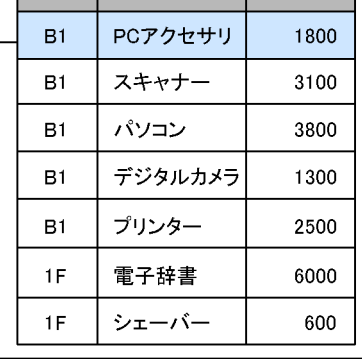

フロア | 商品分類名 | 売上げ高 |

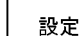

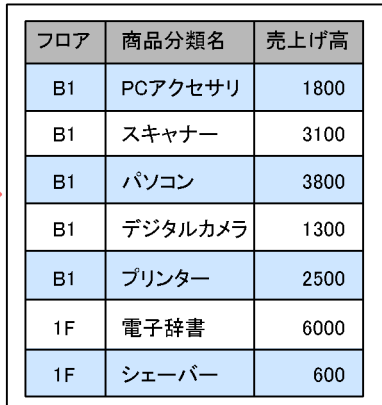

設定前

設定後

# <span id="page-18-0"></span>*2* 帳票を作成してみよう

### $EUR$

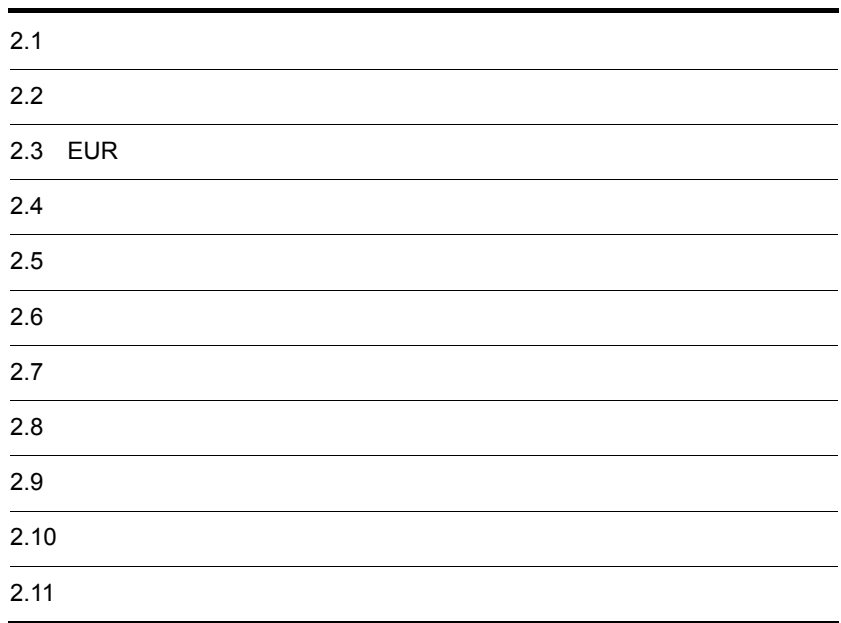

### <span id="page-19-0"></span> $EUR$

 $2-1$ 

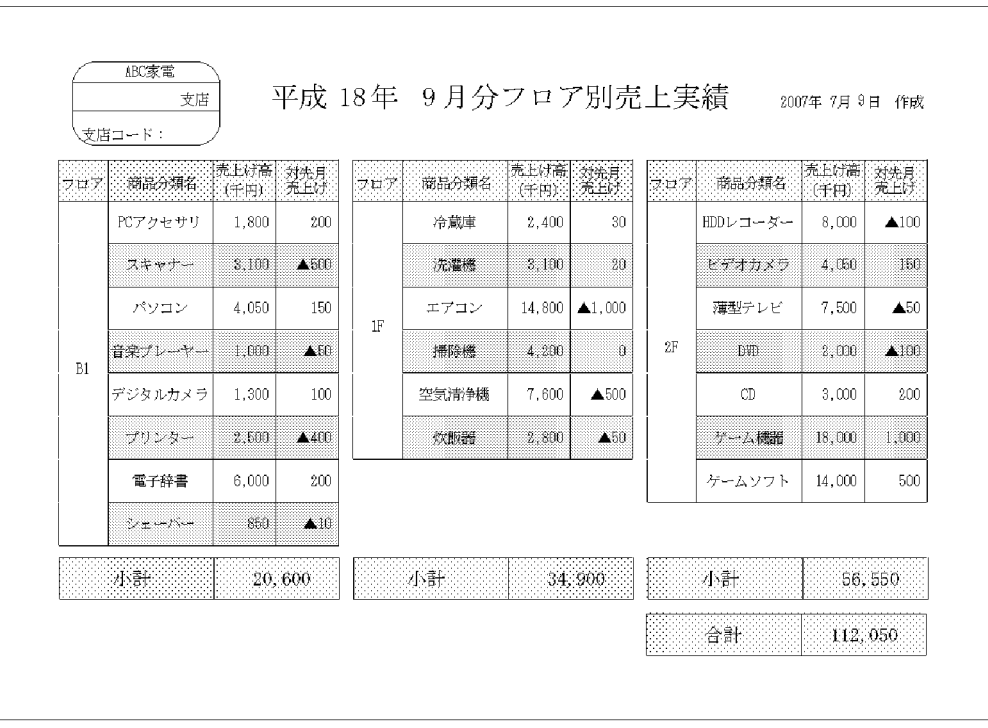

 $3 \t, 3$ 

 $B1$ 

<span id="page-21-0"></span> $2 - 2$ 

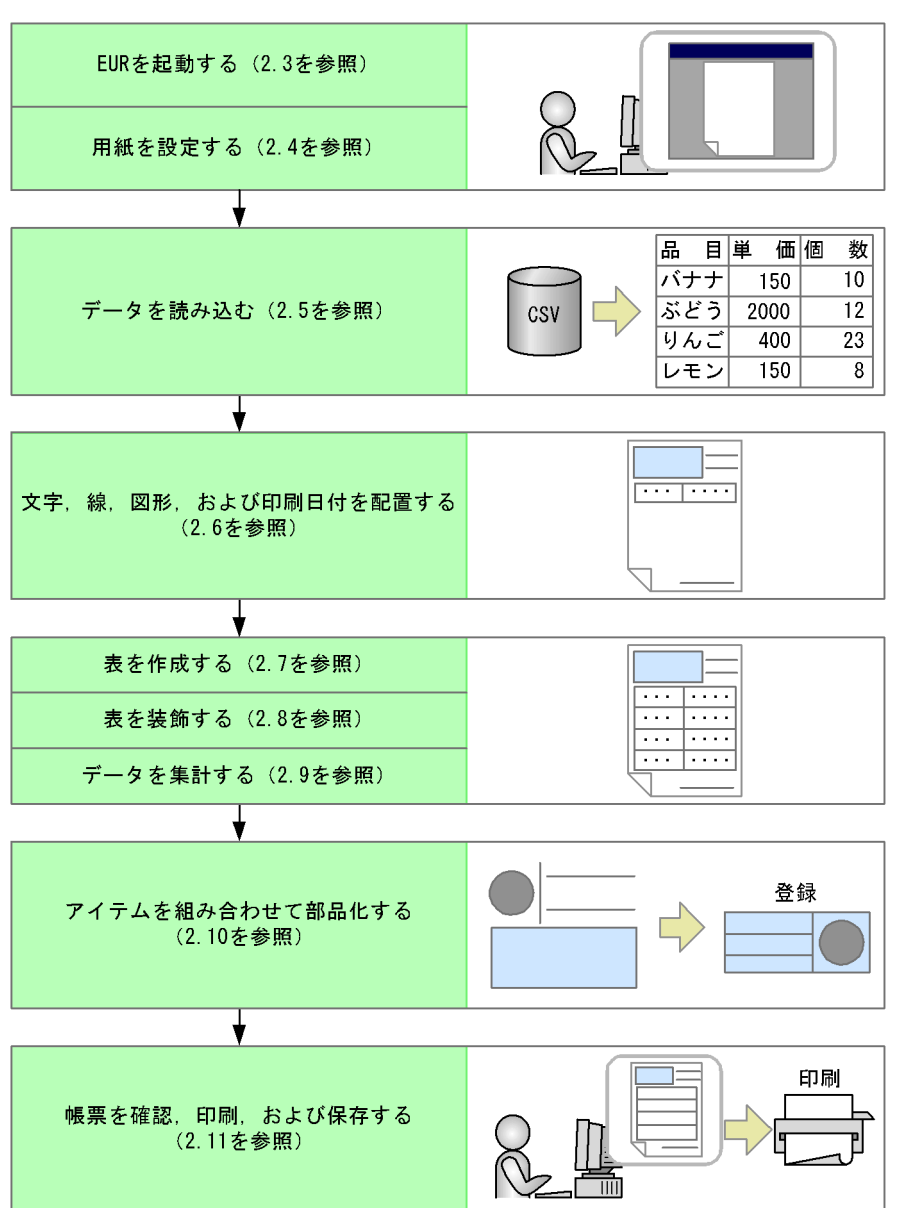

## <span id="page-22-0"></span>2.3 EUR

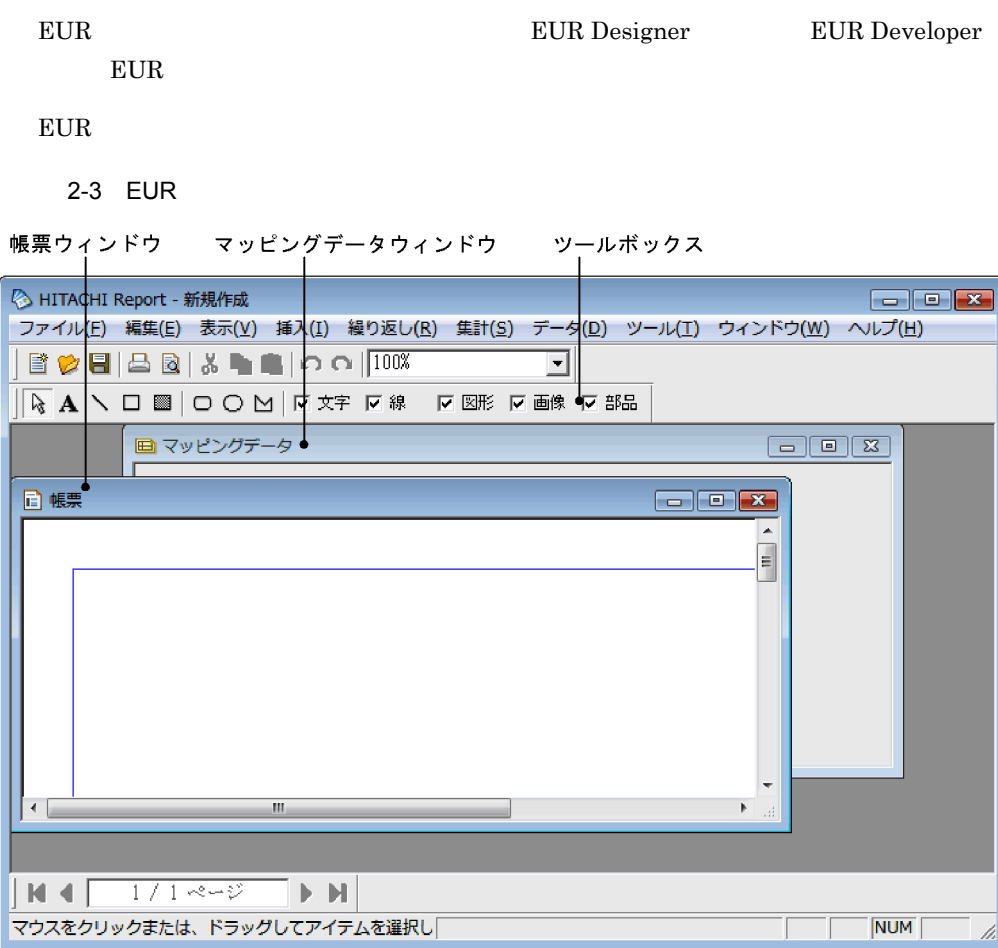

 $\textrm{EUR}$ 

### <span id="page-23-0"></span> $A4$

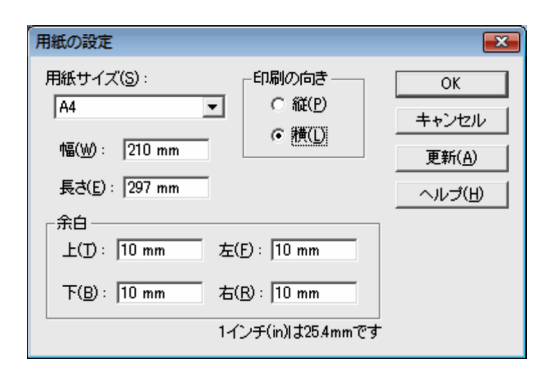

## <span id="page-24-1"></span><span id="page-24-0"></span> $2.5.1$

Report1.csv Report1.csv

EUR Designer

 ${\large\bf EUR Designer} {\large\bf WSpan} {\large\bf B} {\large\bf S} {\large\bf S} {\large\bf S} {\large\bf S} {\large\bf S}$ 

EUR Developer

EUR Developer <br>  $\texttt{\$EUR Designer}\$Sample\$Reports}$ 

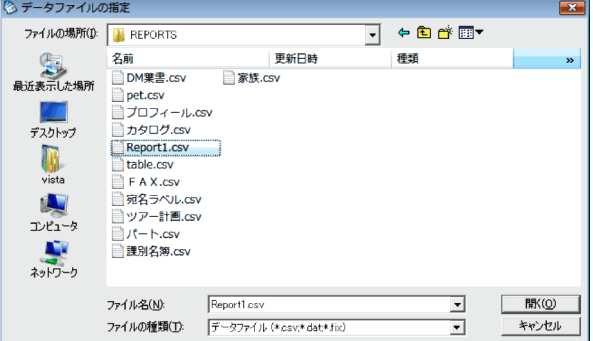

## <span id="page-24-2"></span> $2.5.2$

1.  $\blacksquare$ 

 $\cos\!v$ 

 $2. 1$ 

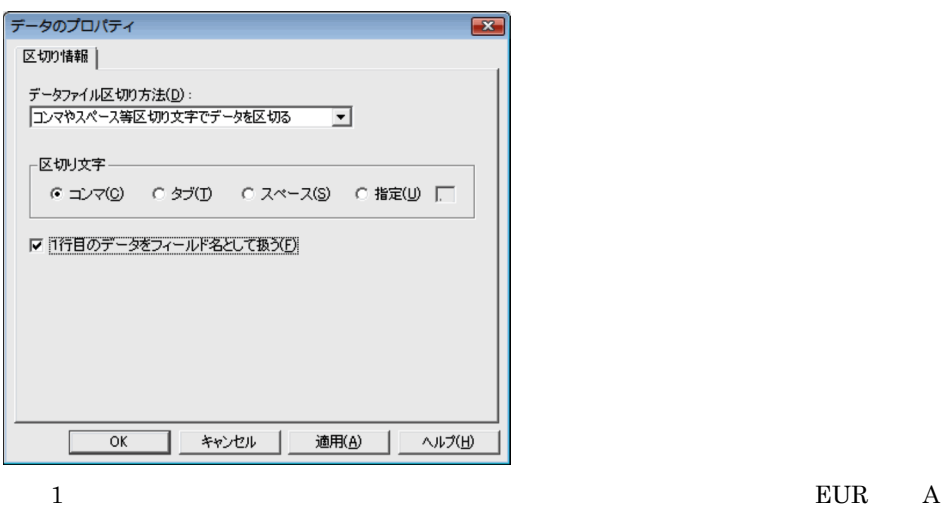

 $\mathbf 1$ 

- CSV DAT
- FIX

, B , C

3. OK

 $\overline{\text{OK}}$ 

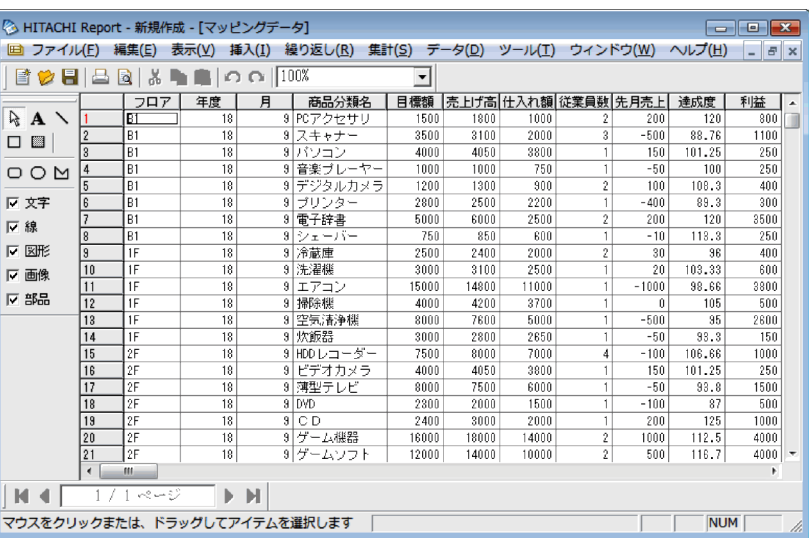

1  $1$ 

<span id="page-26-0"></span> $2.5.3$ 

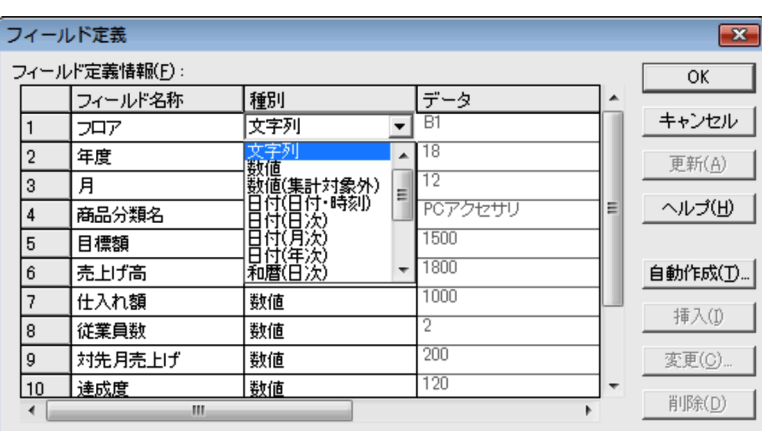

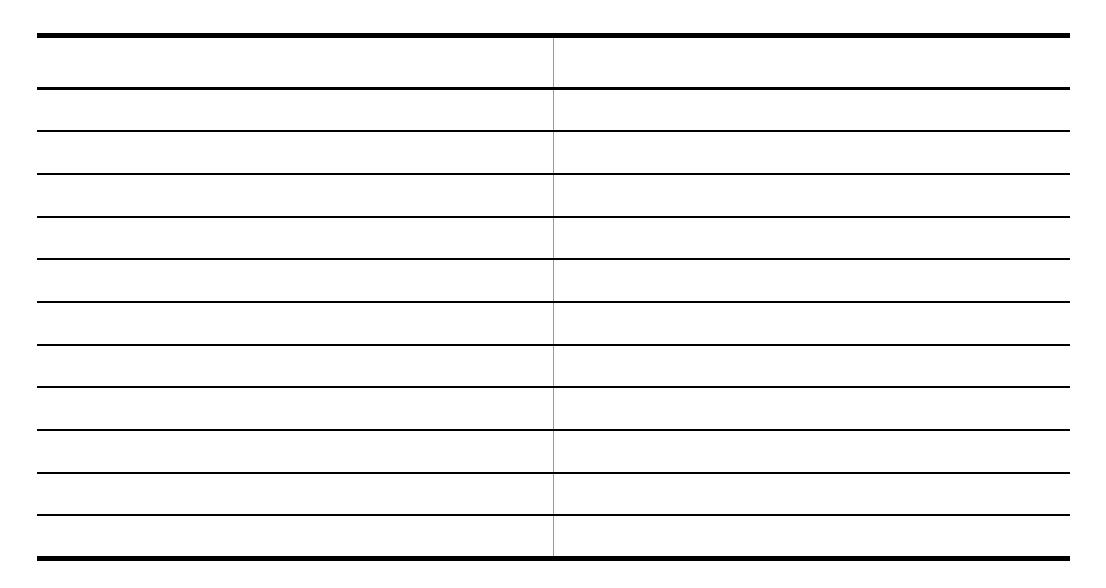

 $\overline{\text{OK}}$ 

 $3.2.2$ 

## <span id="page-28-1"></span><span id="page-28-0"></span> $2.6.1$

 $\overline{2}$ **•** 文字を直接入力した文字アイテム • **•**  $\bullet$  $2$  $1.$  $\mathbf A$ 

 $2.$ 

 $\frac{1}{2}$ riverse results in the results in the results in the results in the results in the results in the results in the results in the results in the results in the results in the results in the results in the results i

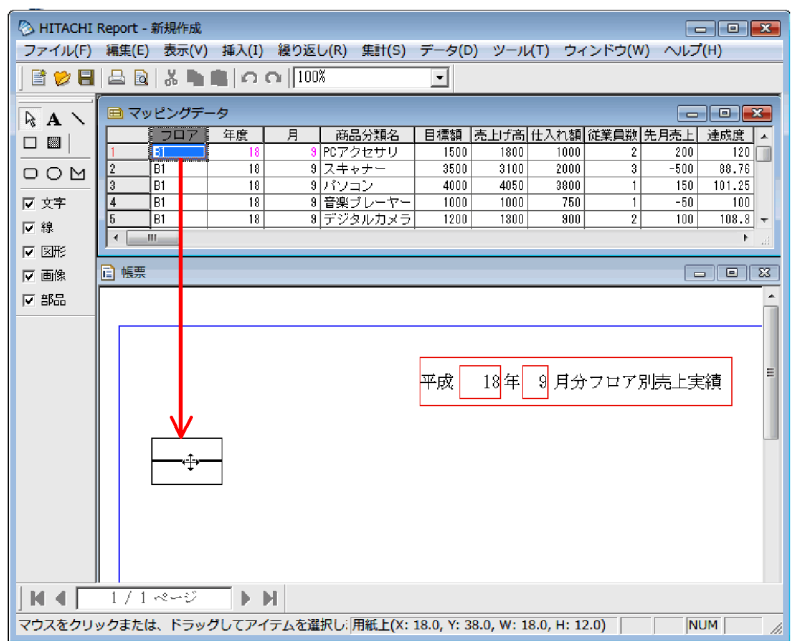

### 矢印で示したようにアイテムをドラッグアンドドロップする

 $3.$ 

 $12$   $24$ 

 $18 \hspace{1.5cm} 9$ 

 $\mathbf{1}, \ldots, \mathbf{1}, \ldots, \mathbf{1}, \ldots$ 

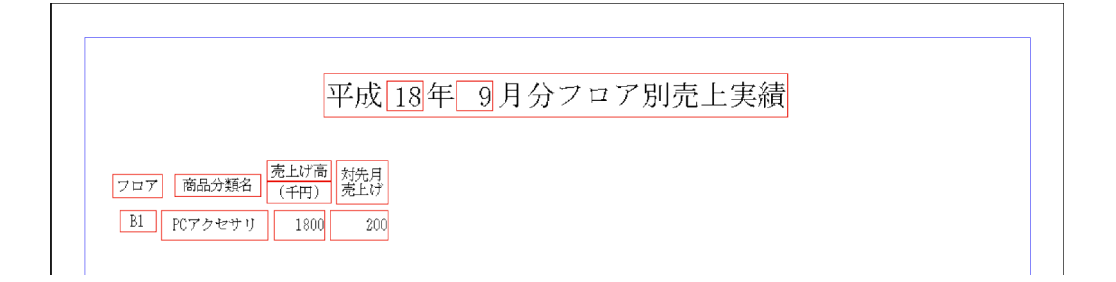

<span id="page-30-0"></span> $2.1$  $2.6.2$  $\mathcal{N}$  $\text{Shift}$   $45^{\circ}$ 

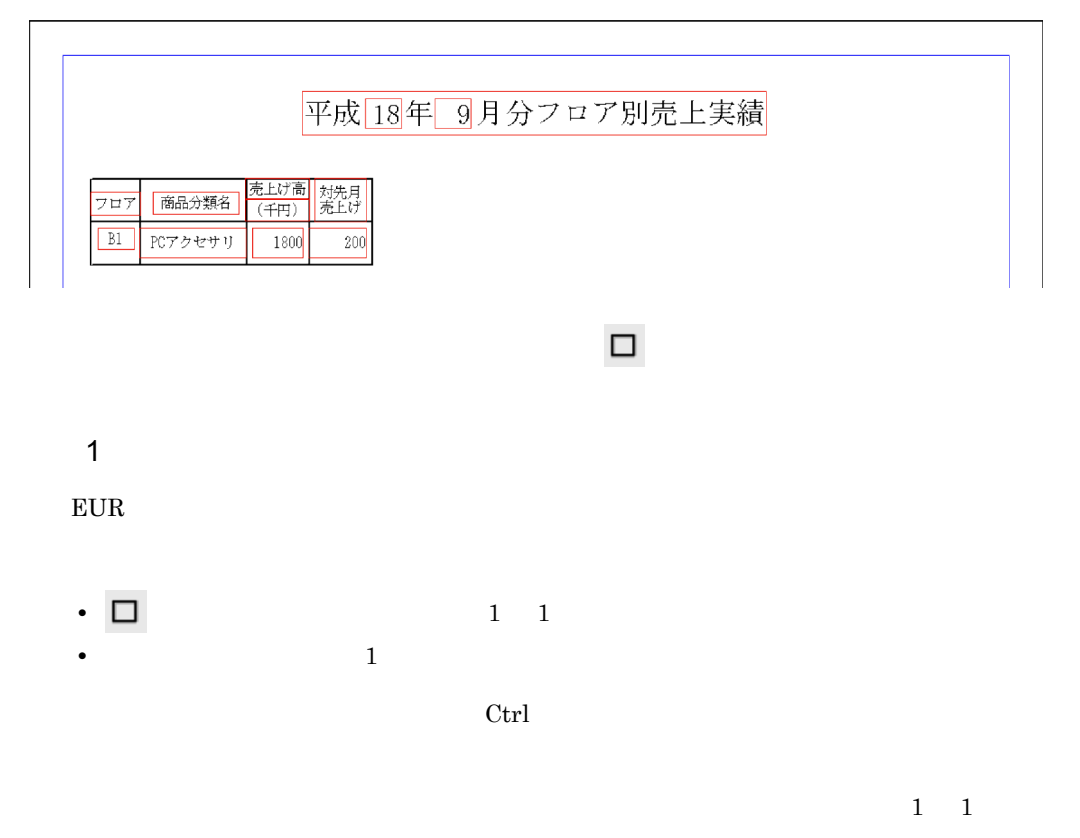

 $2.$ 

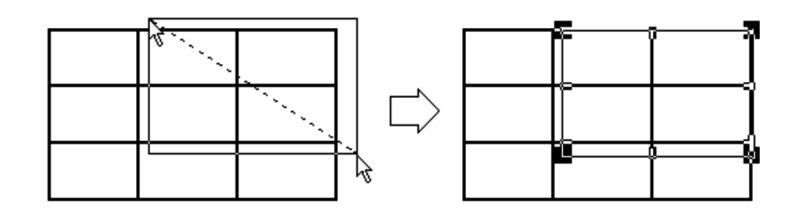

<span id="page-31-0"></span> $2.6.3$ 

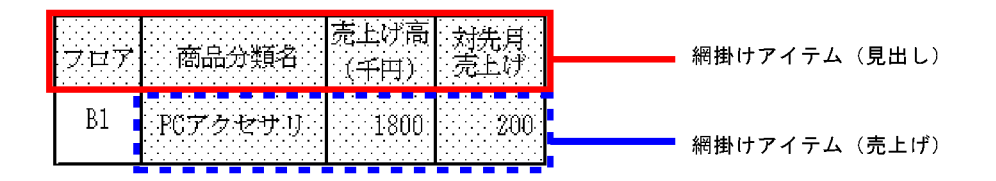

**の後に、ツールボックスの** 

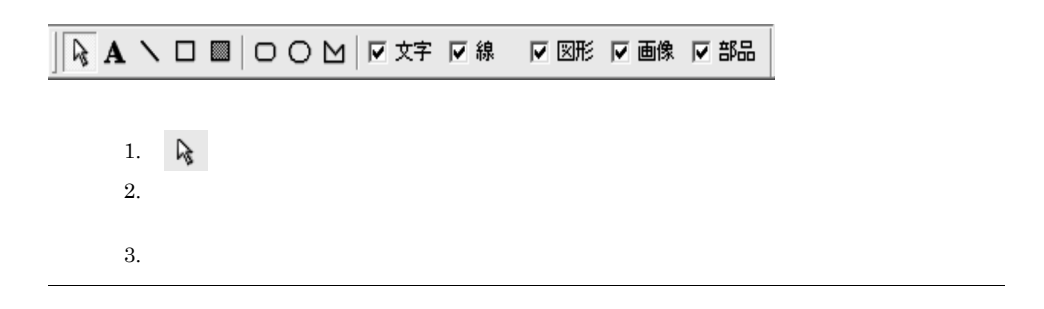

<span id="page-31-1"></span> $2.6.4$ 

印刷日付  $\overline{\mathbf{z}}$ 表示形式(A):  $\overline{\rm OK}$ 表示#5TCHD:<br>2007-7-9<br>2007-7-9<br>2007-7-9<br>007-7-9<br>07-7-9<br>07-7-9<br>07-7-9<br>07年7月09日 ⊡ キャンセル  $\Box$ ヘルプ(H)  $\overline{\phantom{a}}$  $\overrightarrow{C}$  OK

1. **I.**  $\blacksquare$ 

 $2.$ 

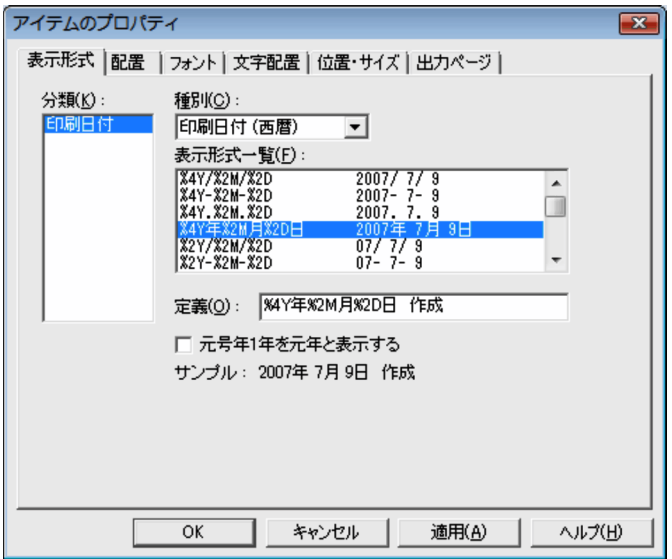

2.  $\blacksquare$ 

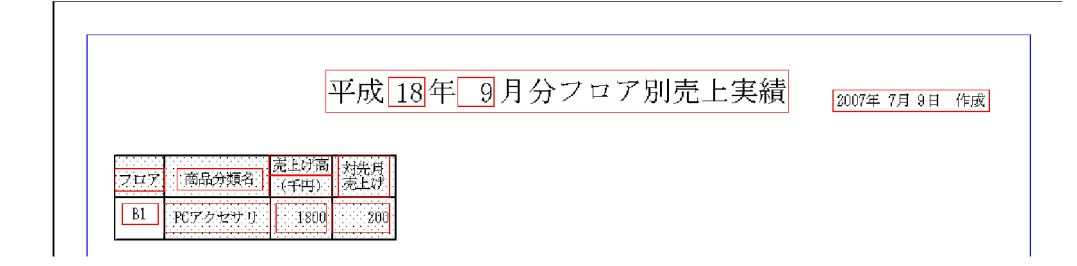

 $\mathcal{P}(\mathcal{P}(\mathcal{$ 

## <span id="page-33-0"></span> $2.6.5$

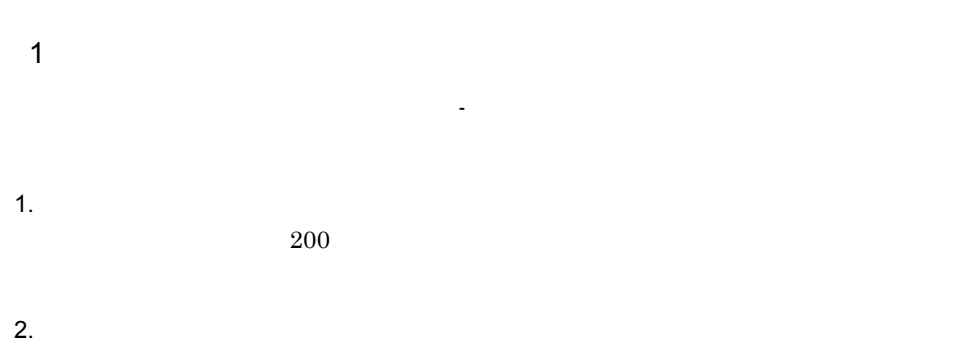

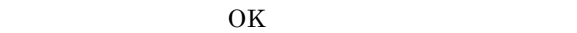

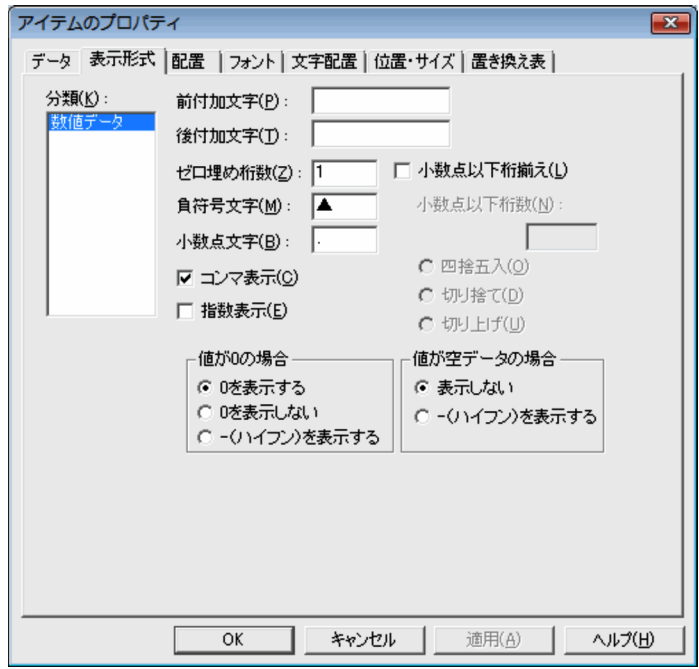

 $2\overline{ }$  $3$  $1.$  $1800$ 

 $2.$ 

 $\overline{\text{OK}}$ 

<span id="page-35-1"></span><span id="page-35-0"></span>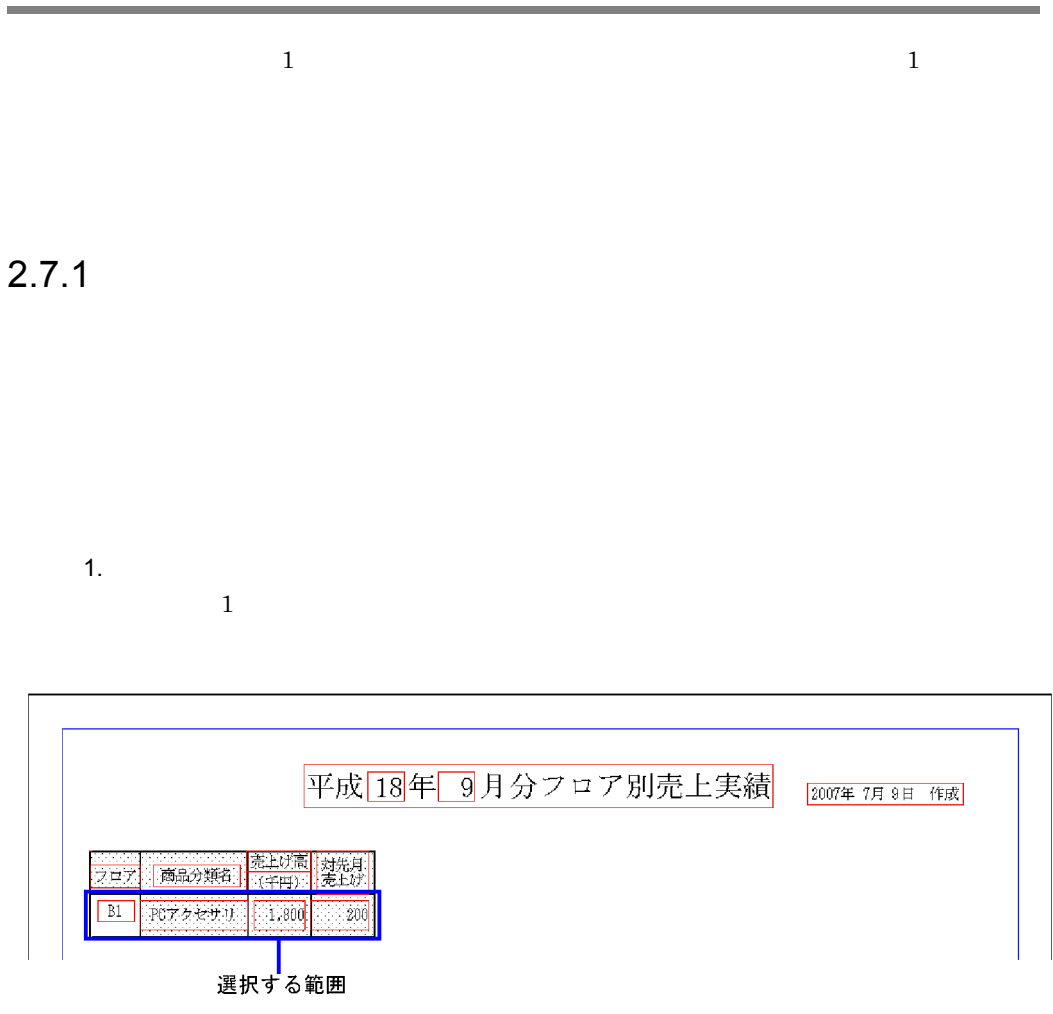

<span id="page-35-2"></span> $2.7.2$ 

1.  $\mathbb{R}^n$
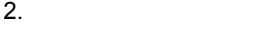

繰り返しの方向を設定すると,カーソルが に変化します。ドラッグすると,繰

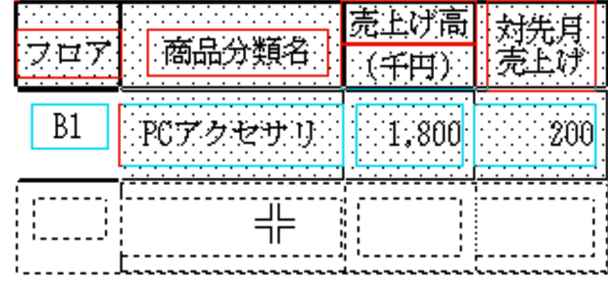

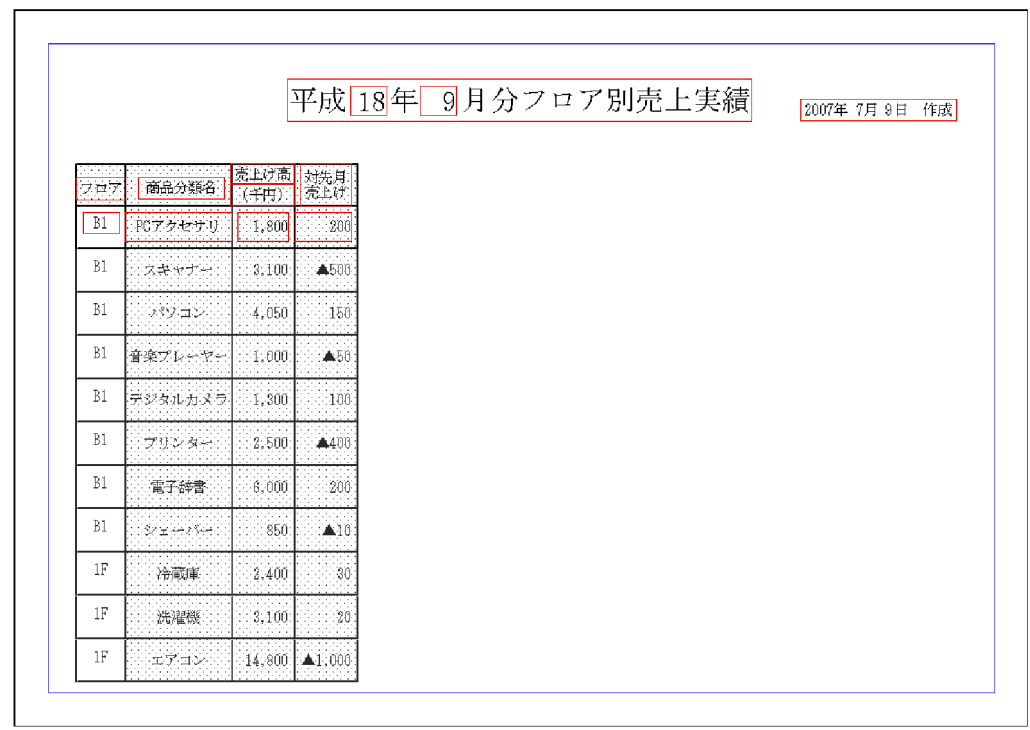

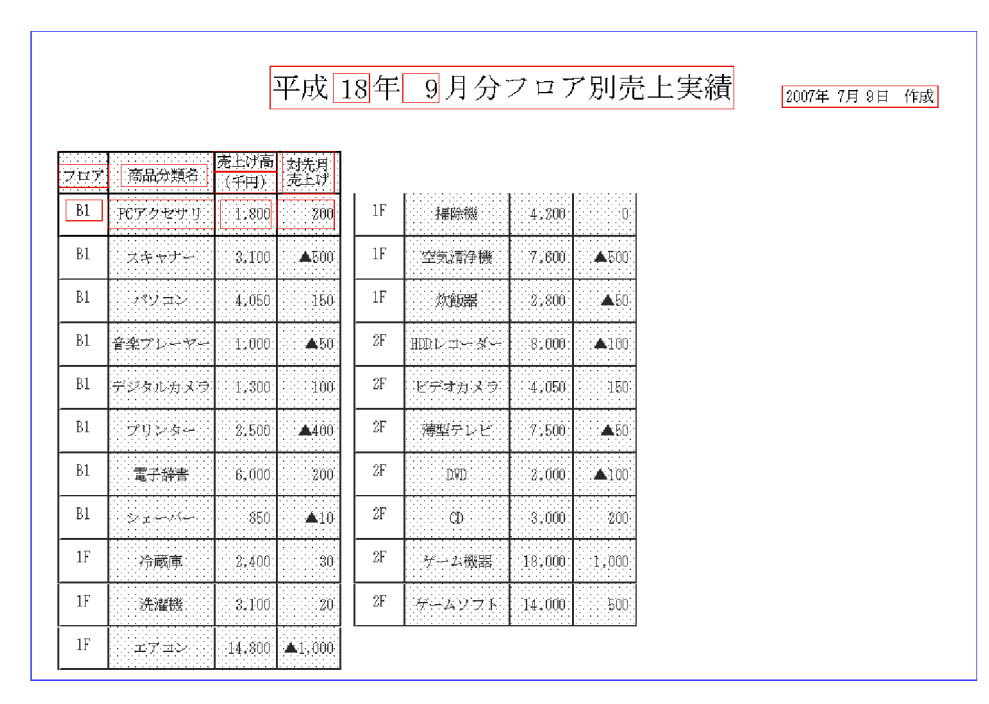

 $1$ 

<span id="page-37-0"></span> $2.7.3$ 

1. アイテムの選択

2.  $\blacksquare$ 

2.  $\blacksquare$ 

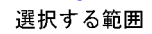

2. 見出しの設定

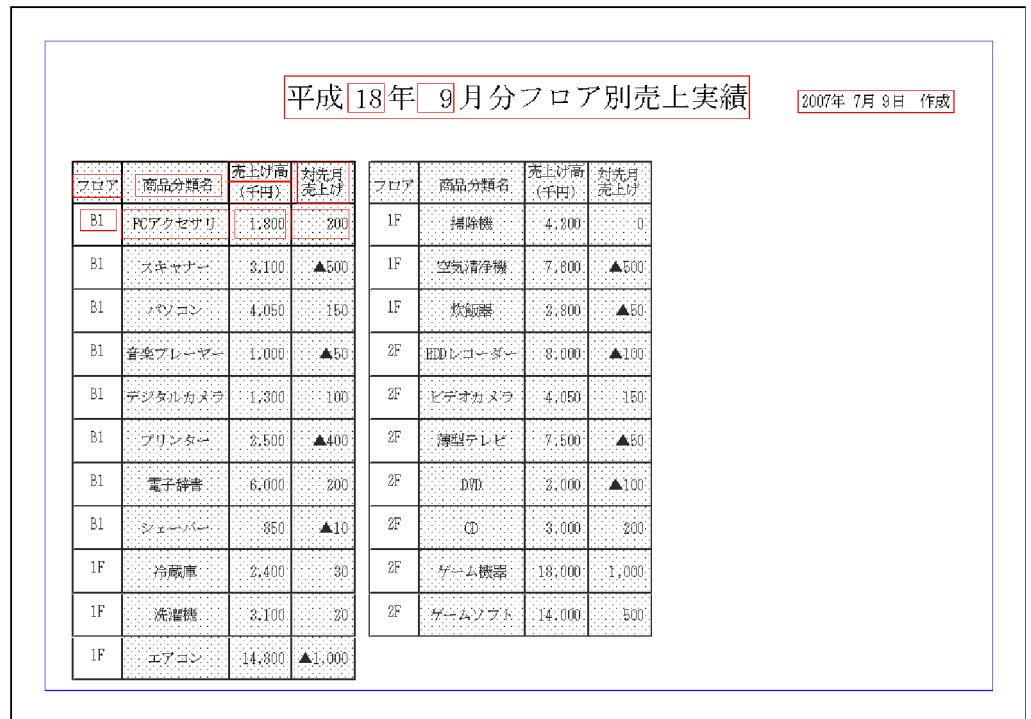

## $2.7.4$

<span id="page-38-0"></span> $B1$ 

 $\overline{I}$ 

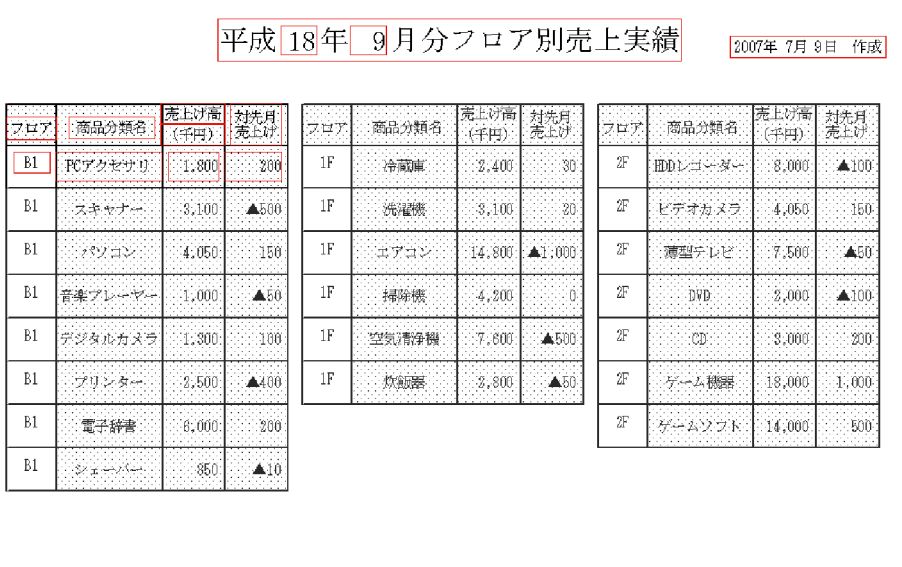

# <span id="page-40-0"></span> $2.8.1$

<span id="page-40-1"></span> $B1$ 

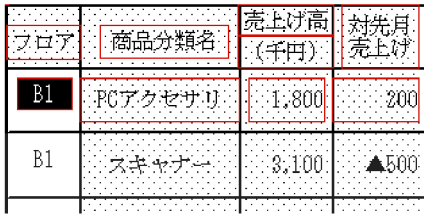

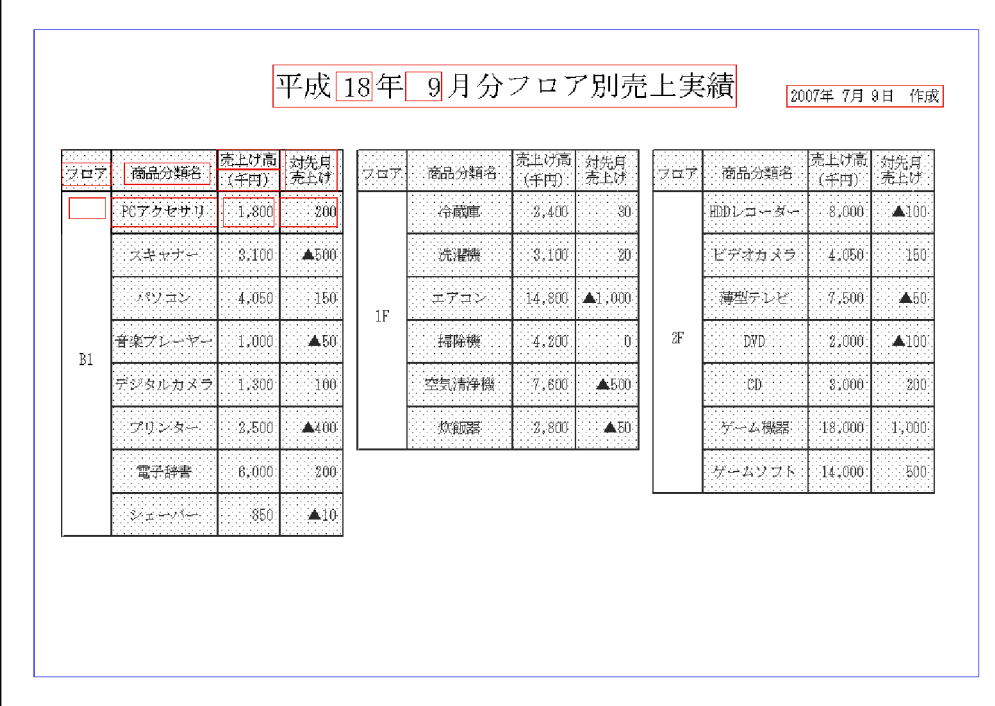

 $2.8.2$ 

<span id="page-41-0"></span> $1.$ 

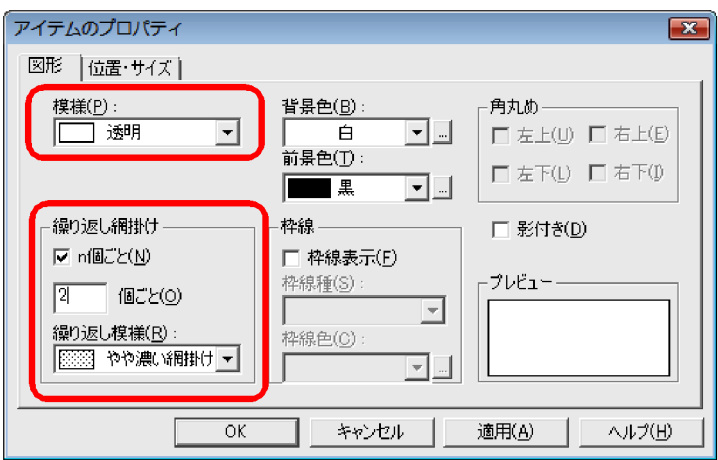

3. OK

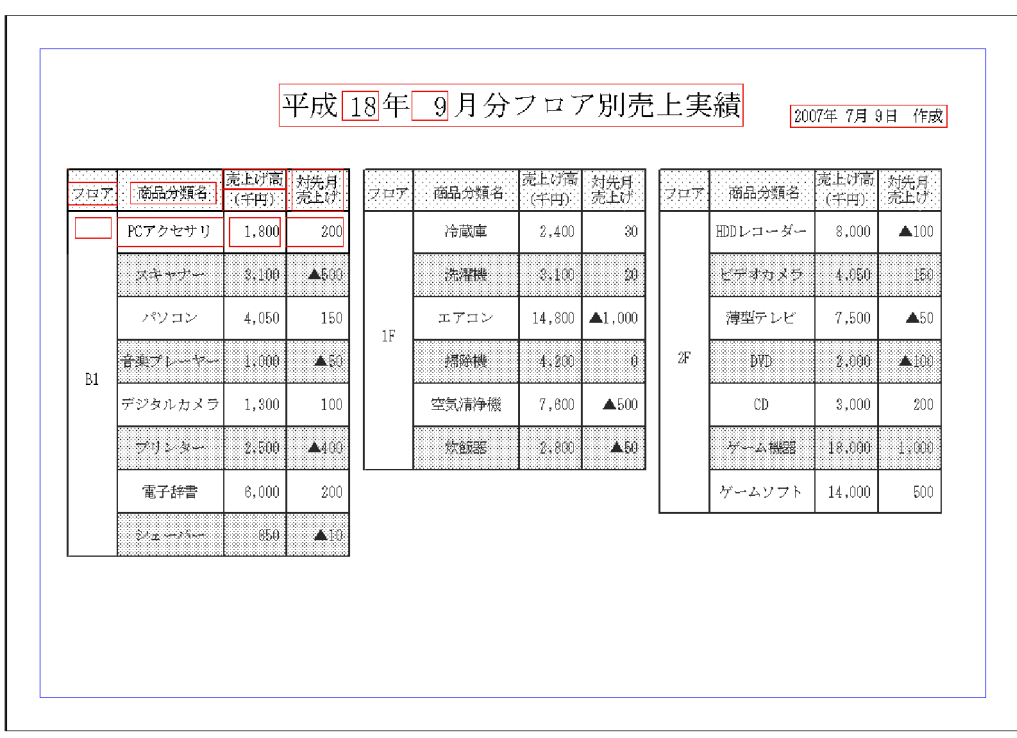

 $3.2.3$ 

## <span id="page-44-1"></span><span id="page-44-0"></span> $2.9.1$

 $B1$ 

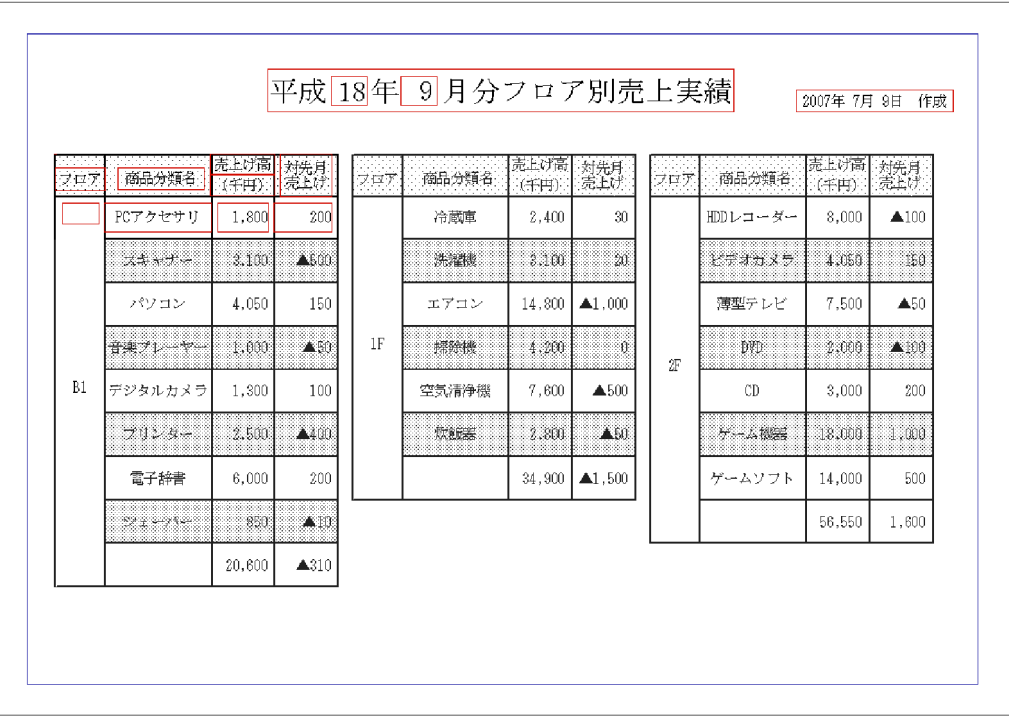

## $2.9.2$

1.  $\blacksquare$ 

 $20,600$   $310$ 

<span id="page-45-0"></span>

集計行編集(キー集計:フロア、ブレイク種別:改ブロック) **集計ベージ設定 繰り返し下限位置指定 位置固定 位置固定解除** 終了

 $B1$ 

2. 集計行の移動

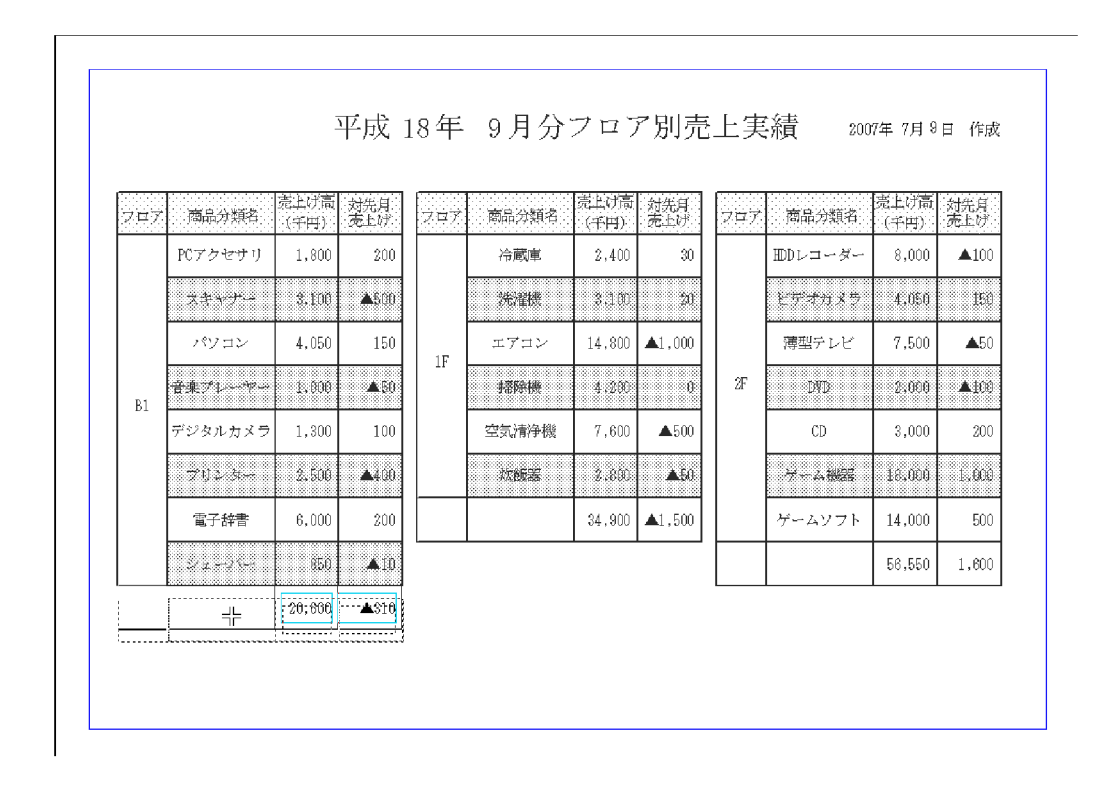

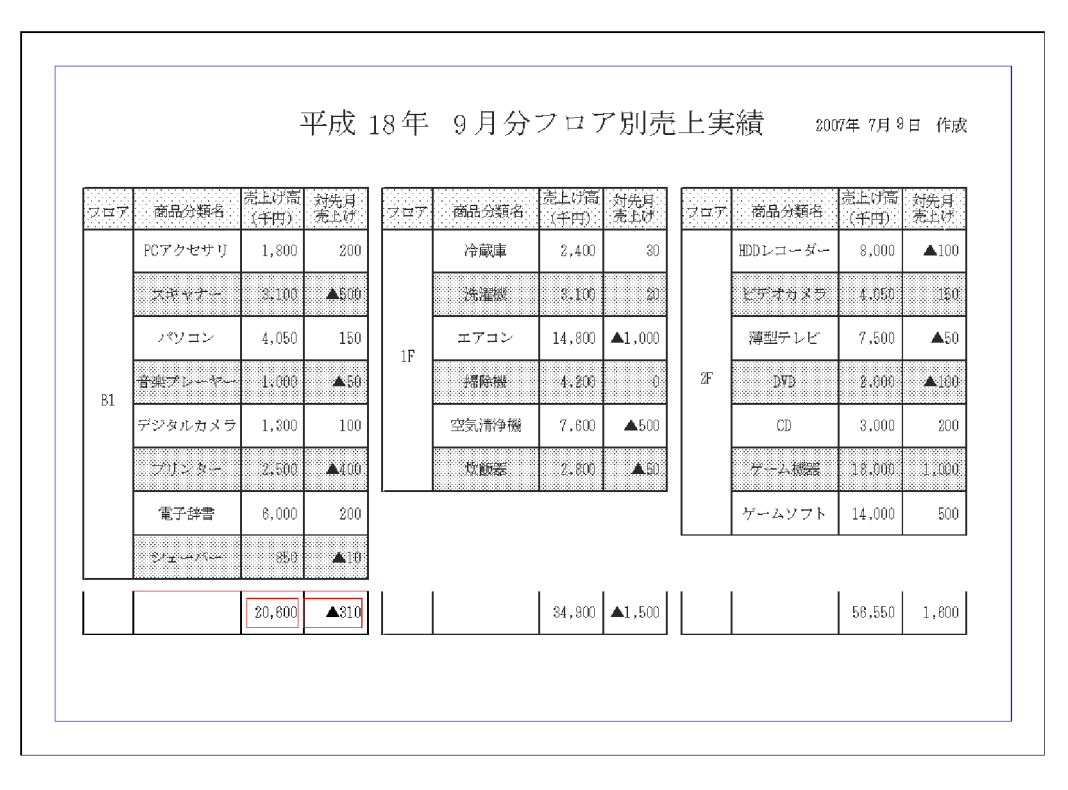

網掛けアイテムを実線で囲んだ大きさに変更

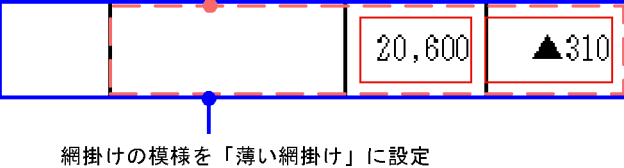

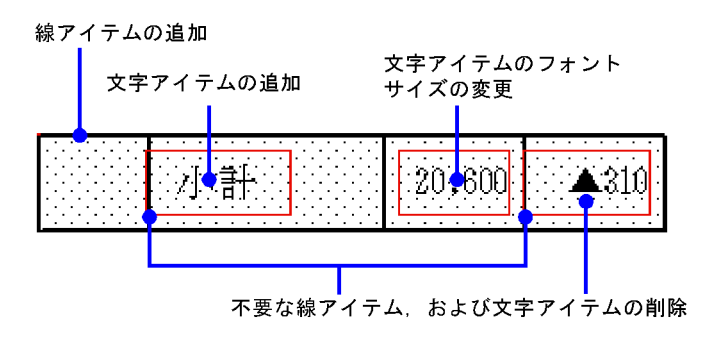

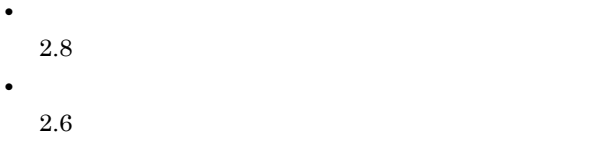

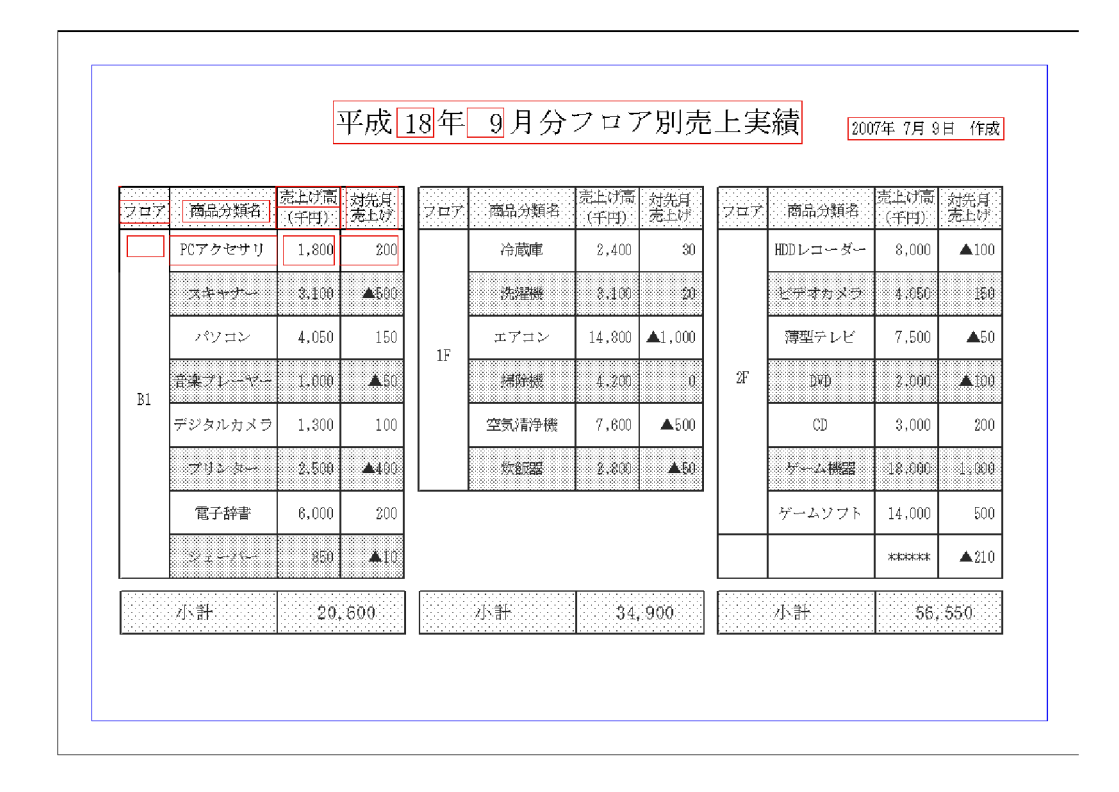

2.  $\blacksquare$ 

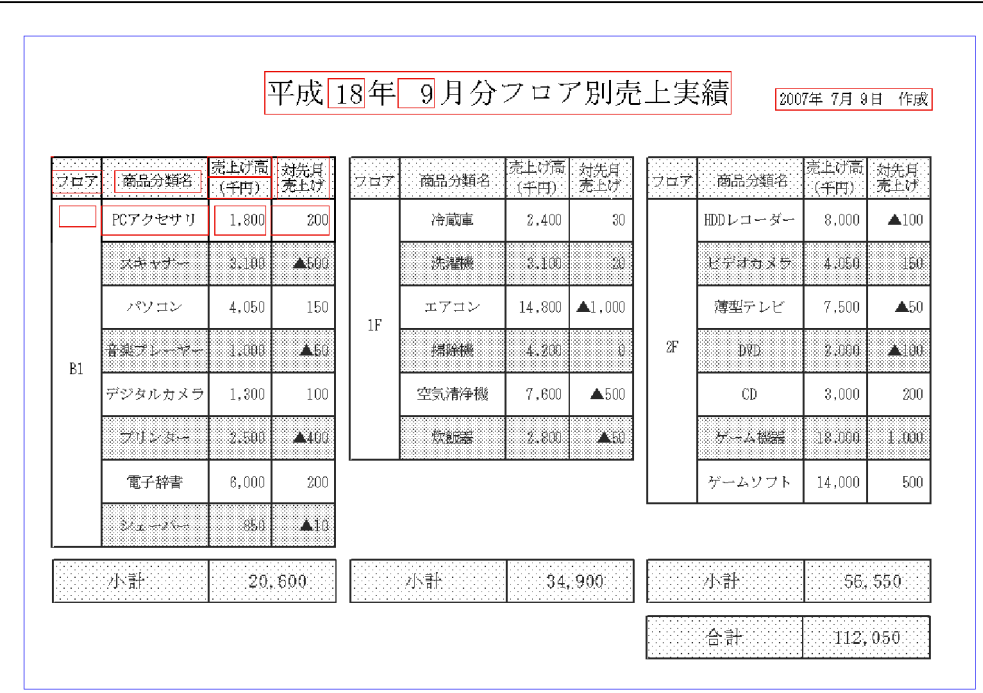

<span id="page-49-0"></span>2.  $\blacksquare$ 

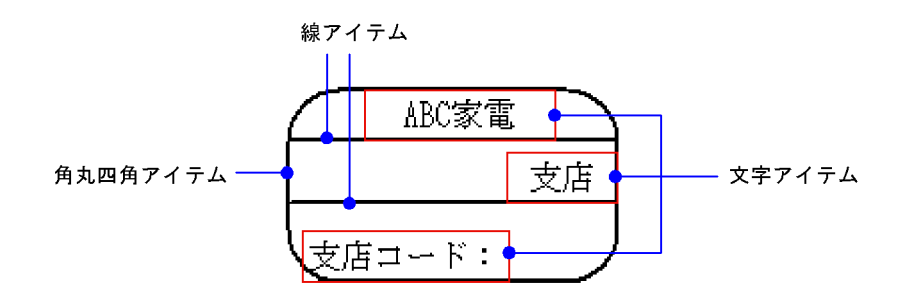

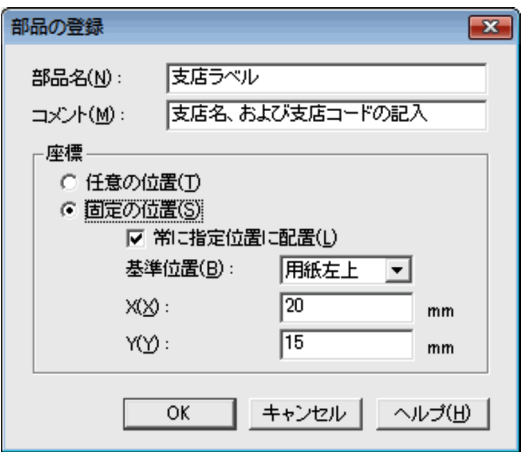

<span id="page-51-2"></span><span id="page-51-1"></span><span id="page-51-0"></span>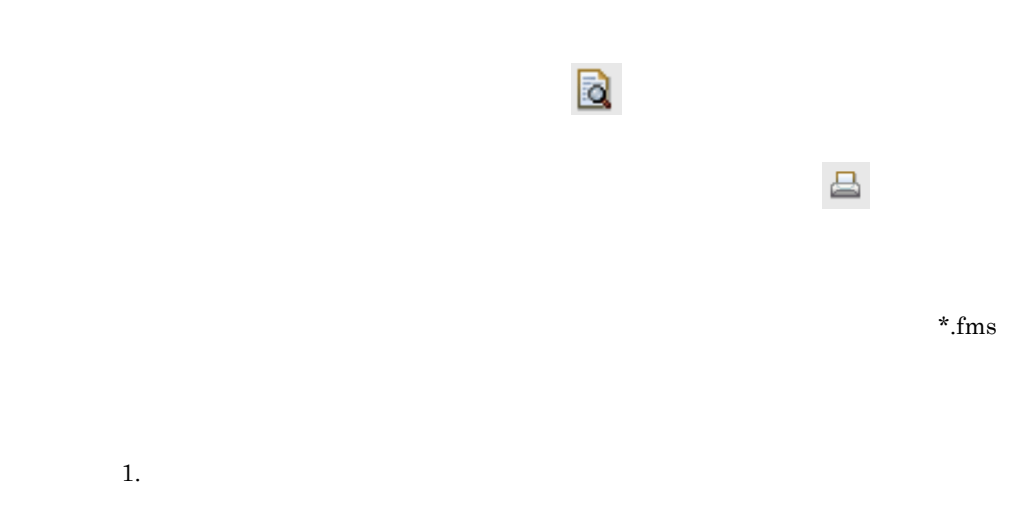

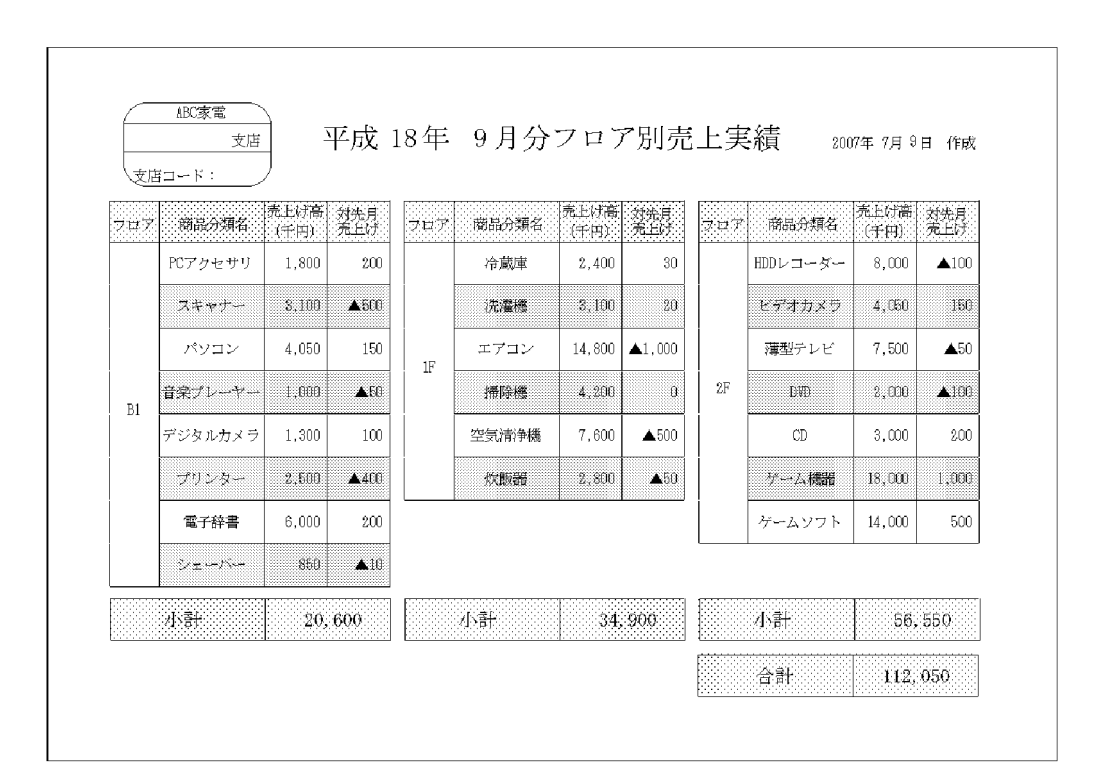

# *3* 便利な使い方と困ったとき

#### $EUR$

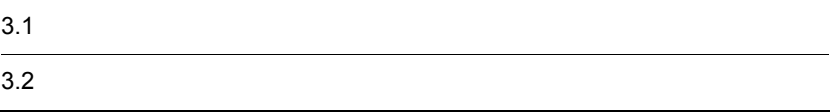

#### <span id="page-55-1"></span><span id="page-55-0"></span> $EUR$

### $3.1.1$

<span id="page-55-2"></span> $EUR$ 

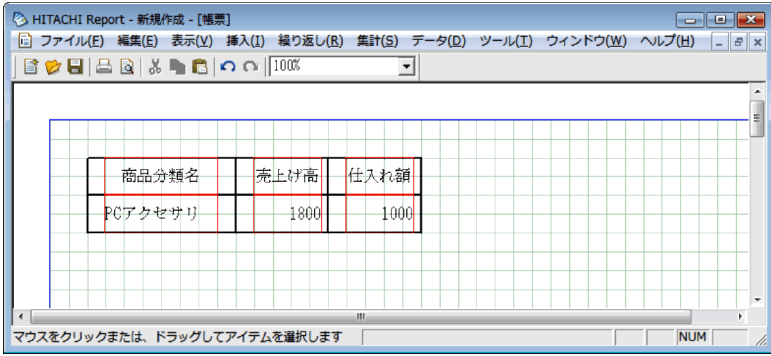

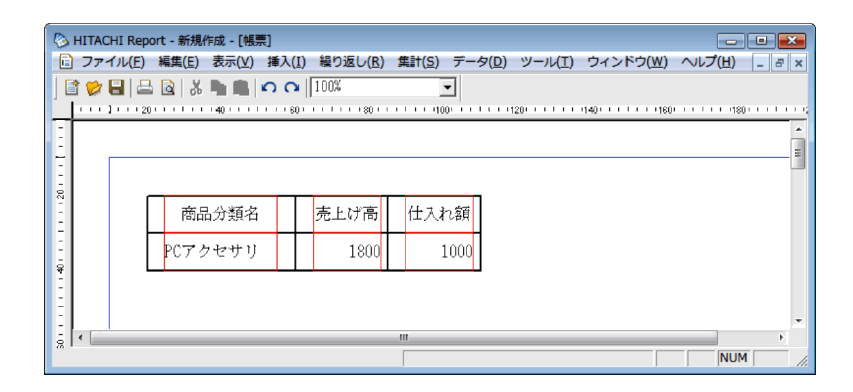

 $\sim$  2

1  $\blacksquare$ 

 $2$ 

 $EUR$ 

<span id="page-56-2"></span><span id="page-56-0"></span> $3.1.2$ 

<span id="page-56-3"></span> $3 - 1$ 

| 0.1                   | mm |
|-----------------------|----|
| 0.01<br>$\cdot$<br>ın |    |
| px<br>                |    |

<span id="page-56-1"></span> $3.1.3$ 

## **A N D I O O M F 文字 I & F E R F 画像 I 部品**

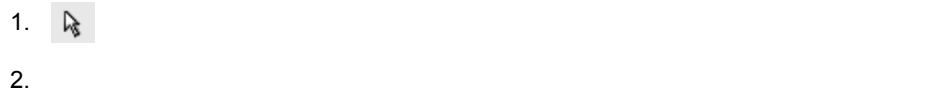

 $3.$ 

<span id="page-57-1"></span><span id="page-57-0"></span> $\text{EUR}$ 

 $3.1.4$ 

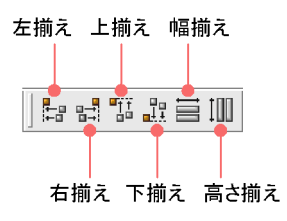

 $3-2$ 

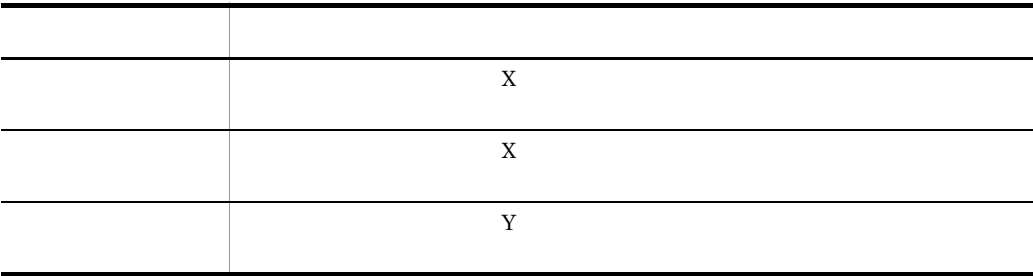

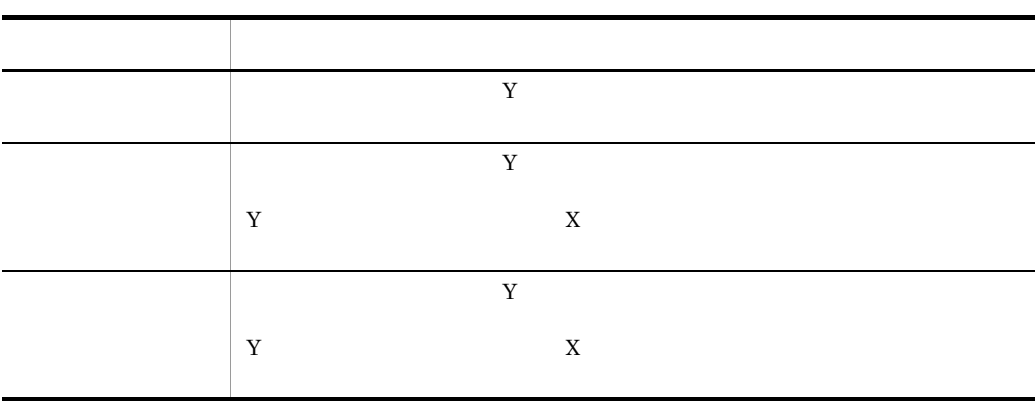

<span id="page-58-0"></span> $3.1.5$ 

<span id="page-58-1"></span>1.  $\blacksquare$ 

 $2.$ 

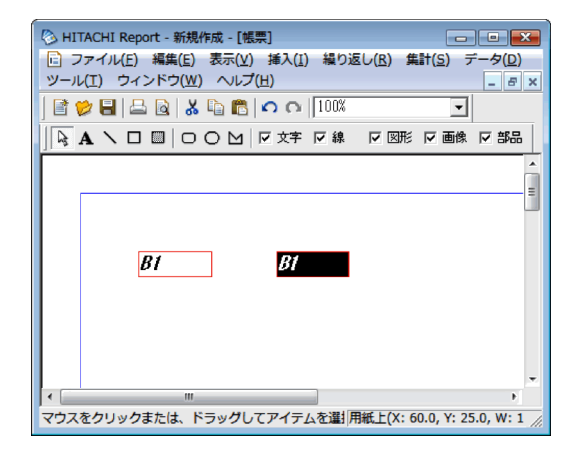

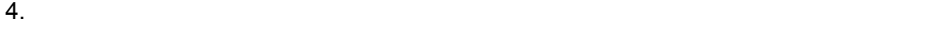

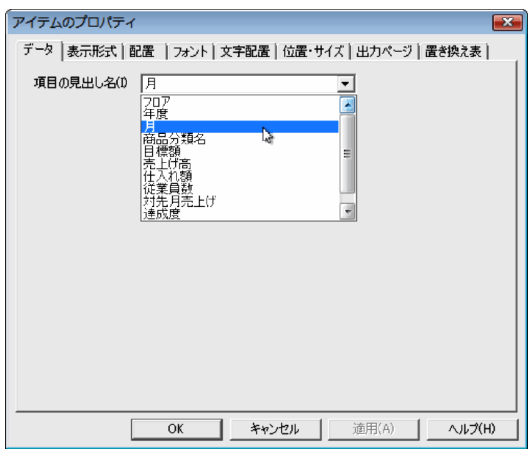

6. OK

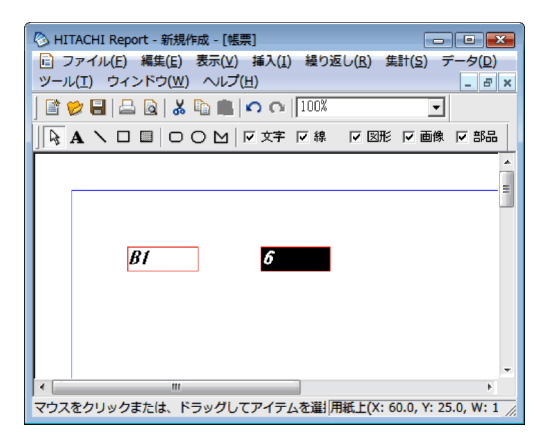

<span id="page-59-0"></span> $3.1.6$ 

<span id="page-59-1"></span>1.  $\blacksquare$ 

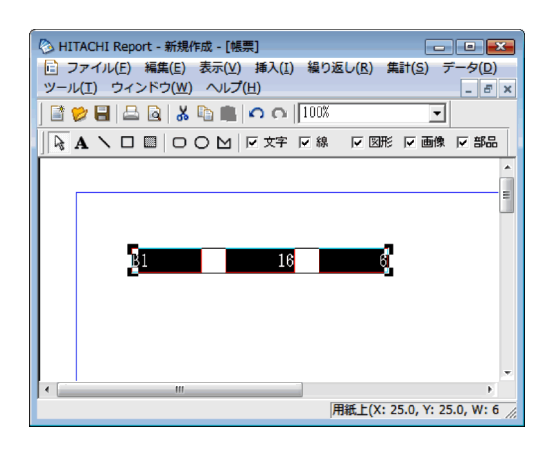

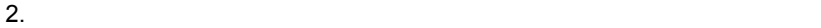

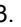

 $3.$  OK

 $3.$ 

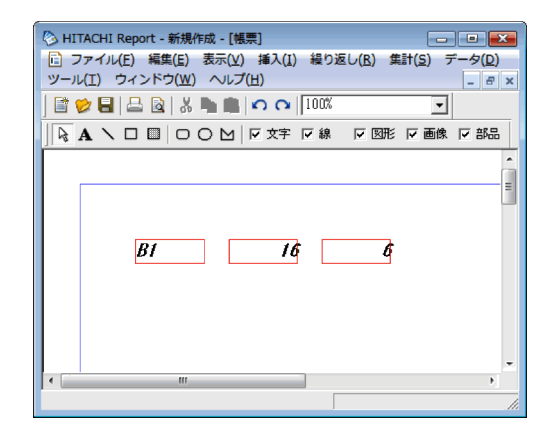

<span id="page-60-0"></span>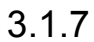

<span id="page-60-1"></span>1.  $\blacksquare$ 

2.  $\blacksquare$ 

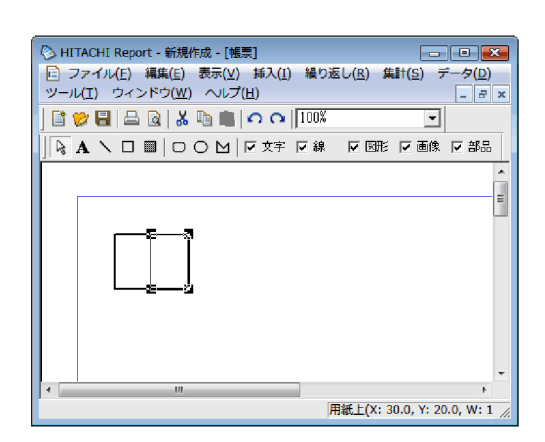

│:選択した範囲

 $3.$ 

 $\leftrightarrow$ 

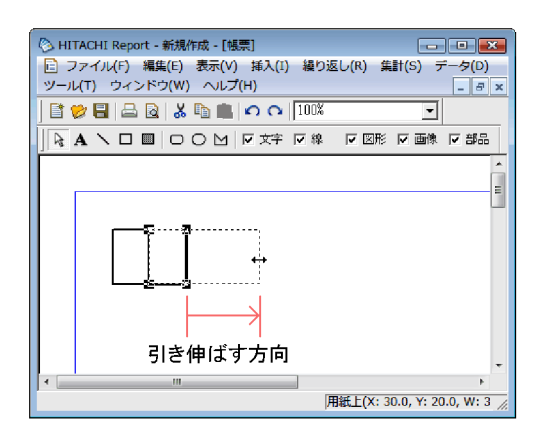

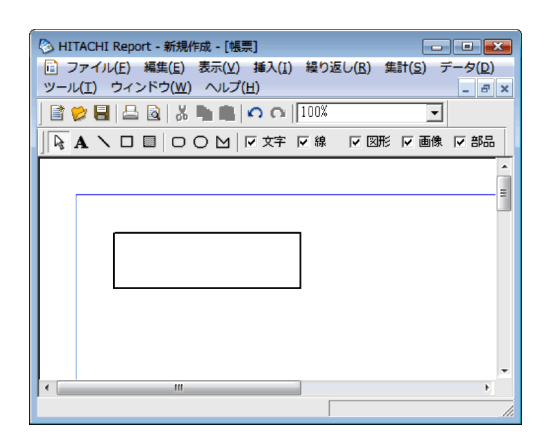

## <span id="page-62-0"></span> $3.1.8$

<span id="page-62-1"></span>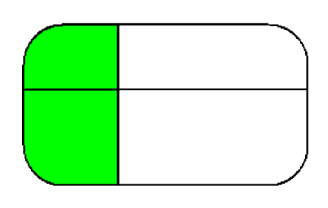

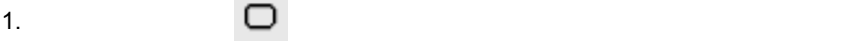

2. 1.

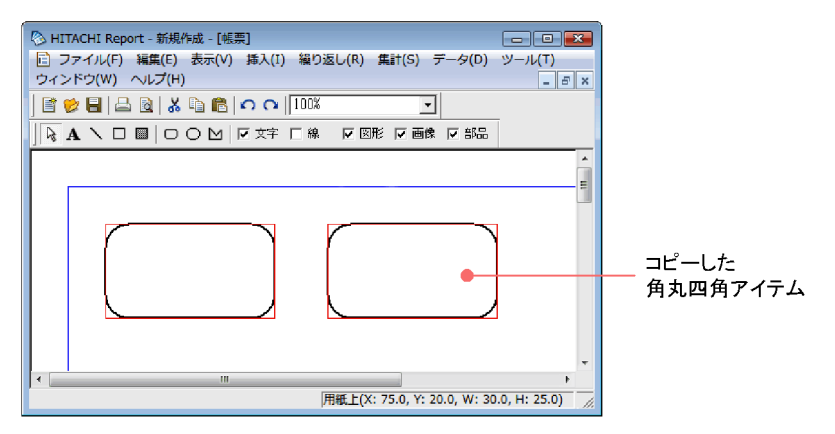

 $3.$ 

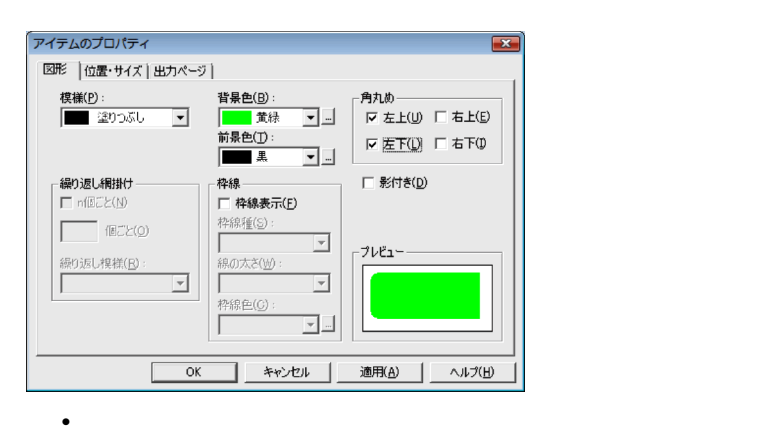

- 
- •<br>•<br>『『音乐』には、「青緑」には、「青緑」というのは、「青緑」というのは、「青緑」というのは、「青緑」というのは、「青緑」というのは、「青緑」というのは、「青緑」というのは、「青緑」というのは、「青緑」というのは、「青緑」というのは、
- •<br>•
- •<br>•<br>
<sup>•</sup>
- $4.$
- $5.$

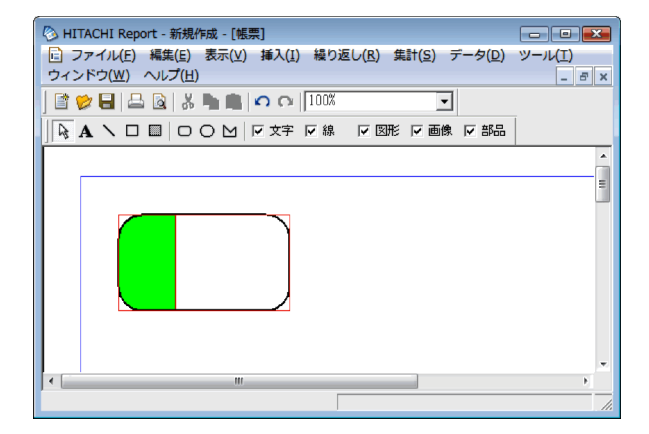

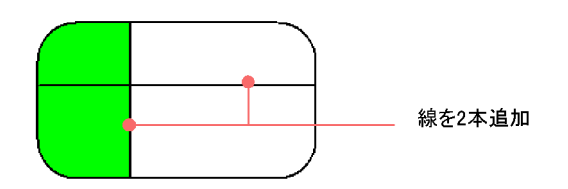

 $3.1.9$ 

<span id="page-64-1"></span><span id="page-64-0"></span> $\text{CSV}$ 

1.  $\blacksquare$ 

- $2.$
- $3.$

 $4.$ 

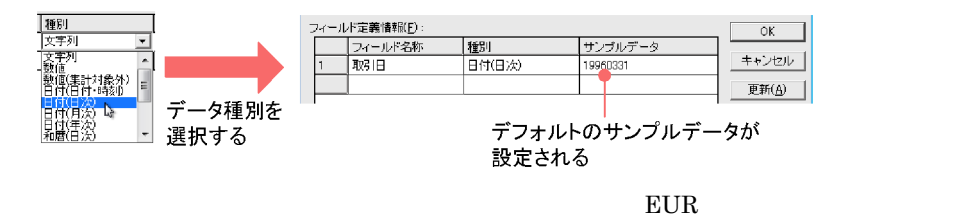

 $5.$ 

 $\rm{Enter}$ 

| フィールド定義情報(F): | $\alpha$ <sub>K</sub> |         |          |            |
|---------------|-----------------------|---------|----------|------------|
|               | フィールド名称               | 種別      | サンプルデータ  |            |
|               | 取引日                   | 日付(日)欠) | 19960331 | キャンセル      |
| 2             | 商品名                   | 文字列     | ABC      | 更新(A)      |
|               |                       |         |          | ×.         |
|               |                       |         |          | $4.8 - 19$ |
|               |                       |         |          |            |

フィールド名称を記入して<Enter>キーを押すと、行が追加される。

6. OK

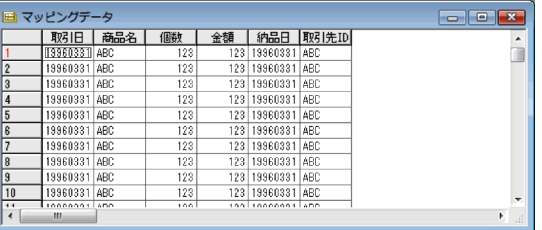

 $\text{CSV}\phantom{\Big(}}$ 

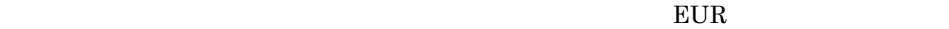

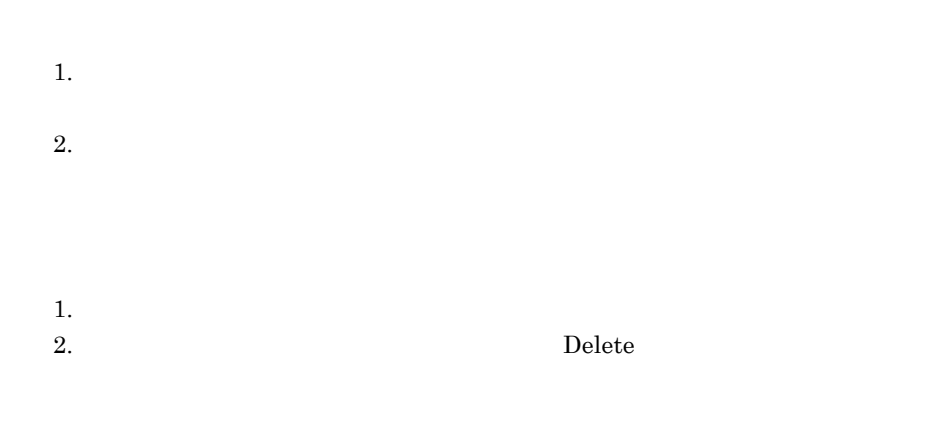

 $1.$ 

<span id="page-65-1"></span><span id="page-65-0"></span> $2.$ 

 $3.1.10$ 

 $12$ 

- $1.$
- $2.$
- <span id="page-66-0"></span>3. OK

# $3.1.11$

<span id="page-66-1"></span> $\overline{9}$ 

- $1.$
- $2.$

3. OK

<span id="page-67-2"></span><span id="page-67-0"></span> $3.2.1$ 

<span id="page-67-1"></span>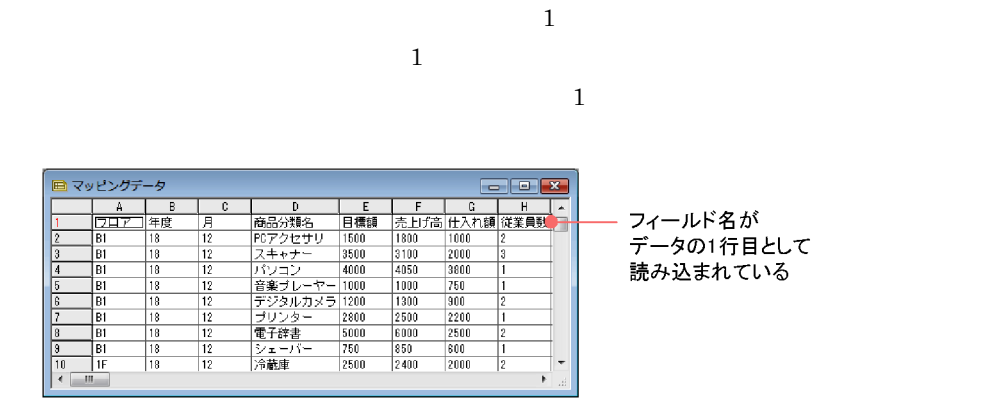

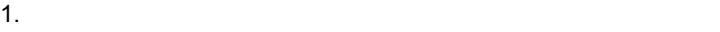

 $2.$ 

 $3. 1$  OK

 $\overline{\text{OK}}$ 

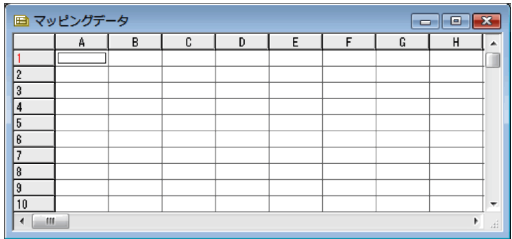

 $4.$ 

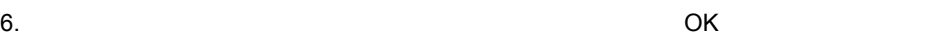

<span id="page-68-2"></span>

 $7.$ 

8. OK

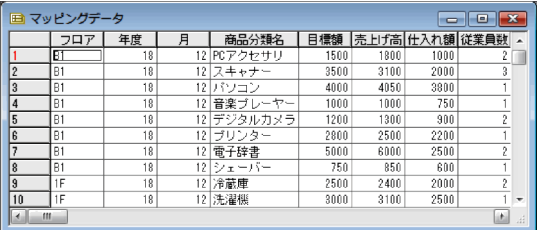

## <span id="page-68-3"></span> $3.2.2$

- $1.$
- $2.$
- 3. OK

<span id="page-68-1"></span> $\overline{\text{OK}}$ 

<span id="page-68-0"></span> $3.2.3$ 

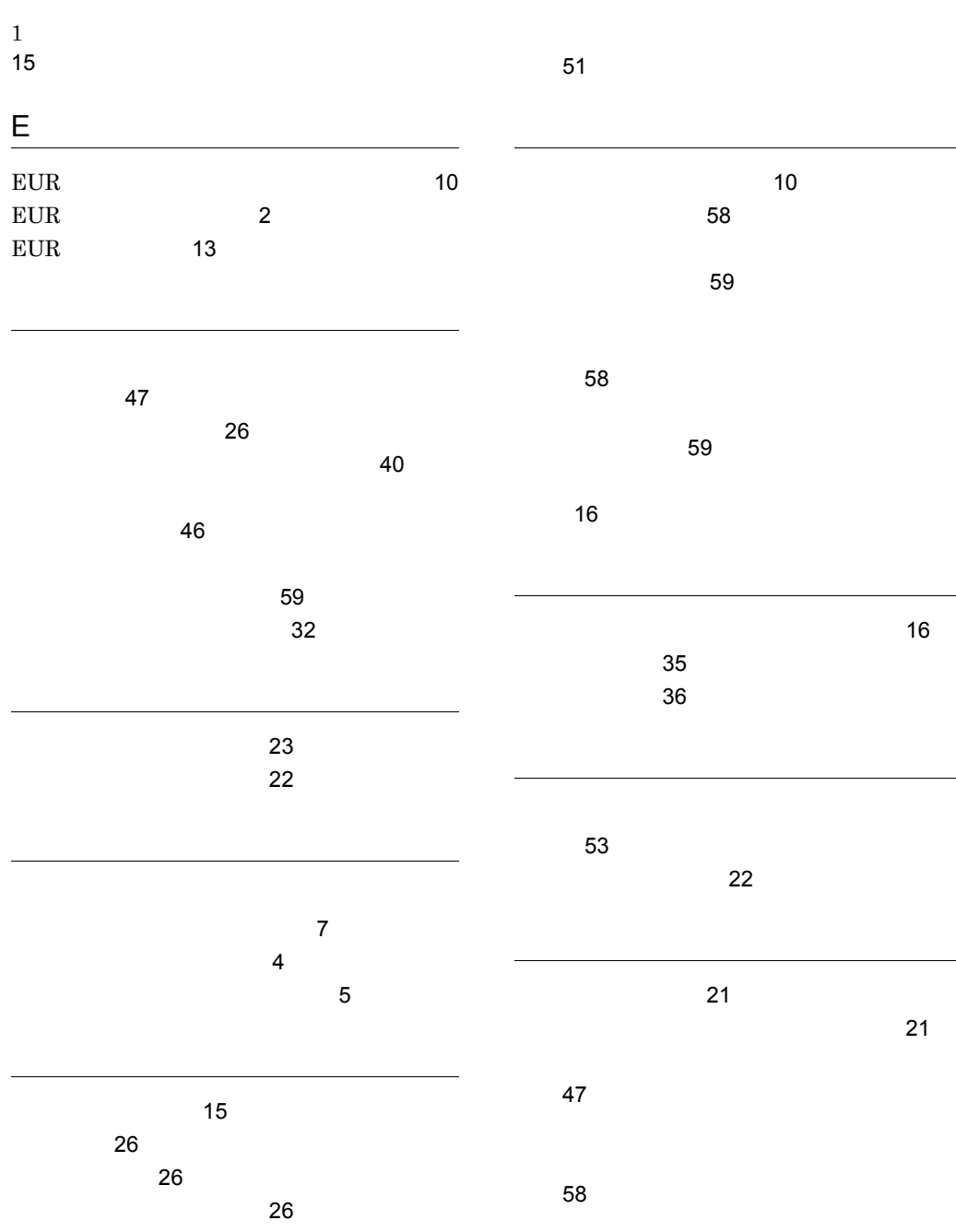

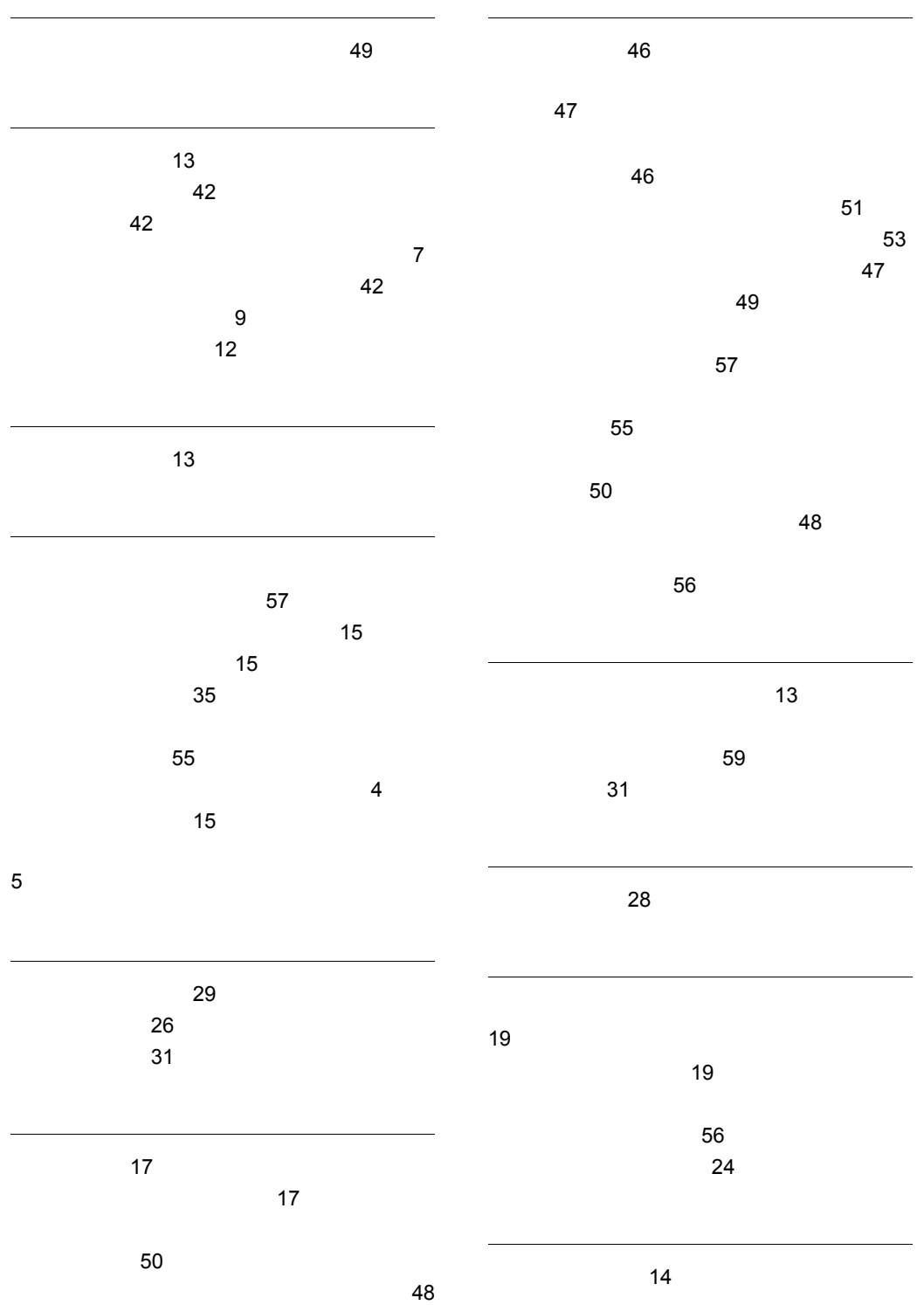
## URL http://www.hitachi.co.jp/soft/manual/

OD-ROM CD-ROM

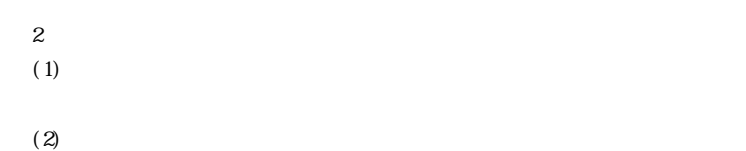

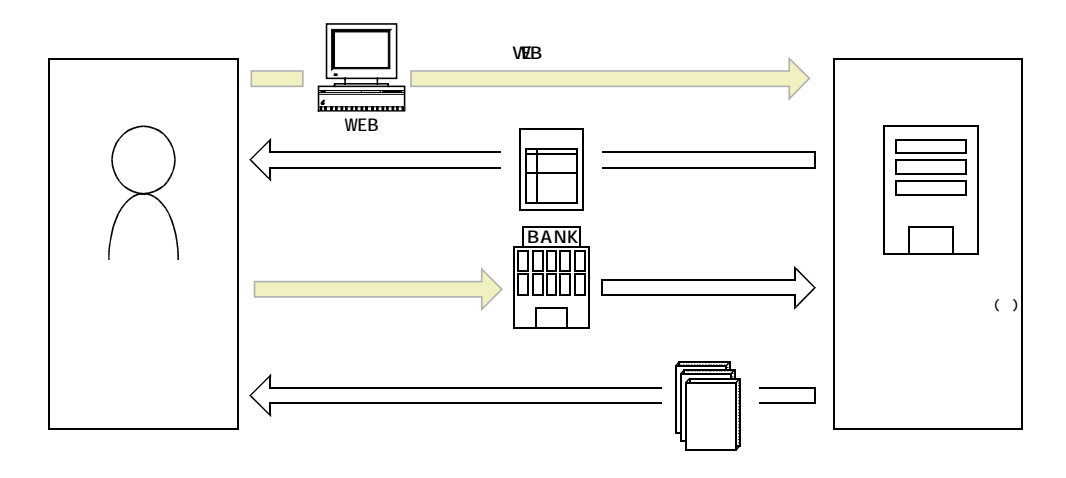

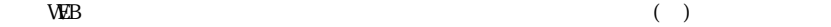